Simple Print (MK1)

# **HYREL 3D TRAINING SERIES**

# Agenda

- "Terra Firma"
- $\overline{\odot}$  Physical Setup
- **O** Print Vase

- **Q: What is / why "Terra Firma"?**
- A: Terra Firma translates to "Solid Earth". This is the "firm ground" from which we will help build your knowledge, experience, and confidence to a point where you can explore, build, and be successful with your future projects with your HYREL machine(s) on your own.

With firm ground under your feet, we can be sure your HYREL machine is operating properly.

 The purpose of this guide is to bring you back to firm ground if you suspect there are issues with your machine, G-code, slicing, .stl, etc.

- For this to be effective, your HYREL machine must be able to do the following:
	- Turn on
	- Check communications
	- Move all axis
	- Heat up heated build platform

 After your HYREL performs the above, you have confirmed a firm foundation from which to create your models.

Step 1: Turn on

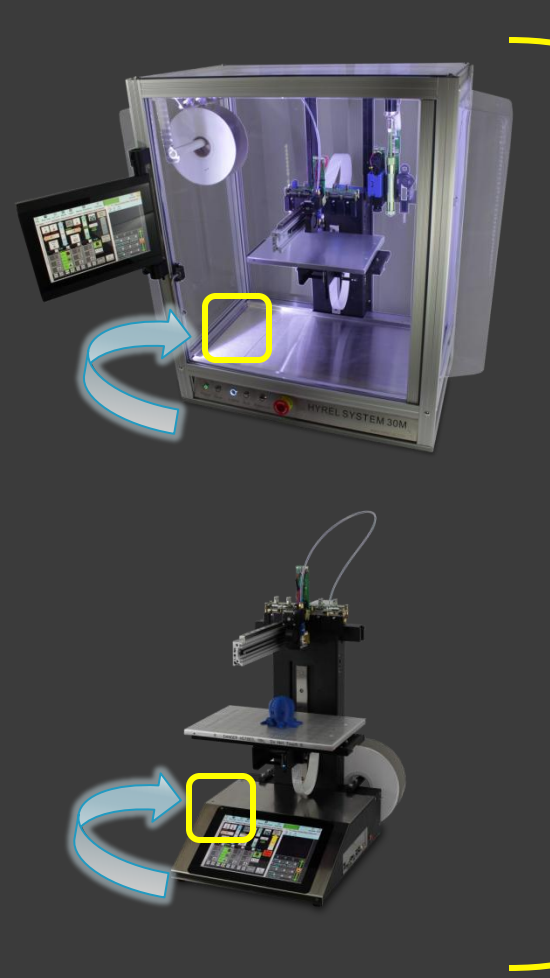

Power Supply: ATX Form Factor 500W

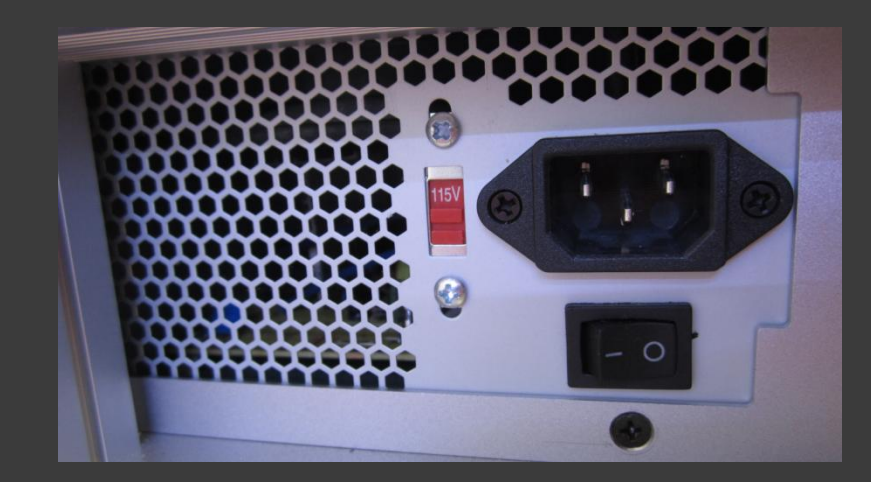

Step 1: Turn on

Make sure you know your Outlet's Voltage Requirements. If you are unsure, *start* with the Power Supply set to 230V and turn it on. If the machine does not turn on with the Power Supply set to 230V, then Set the Power Supply to 115V and turn it on.

Doing this in reverse WILL blow a capacitor in your Power Supply and will void your warranty.

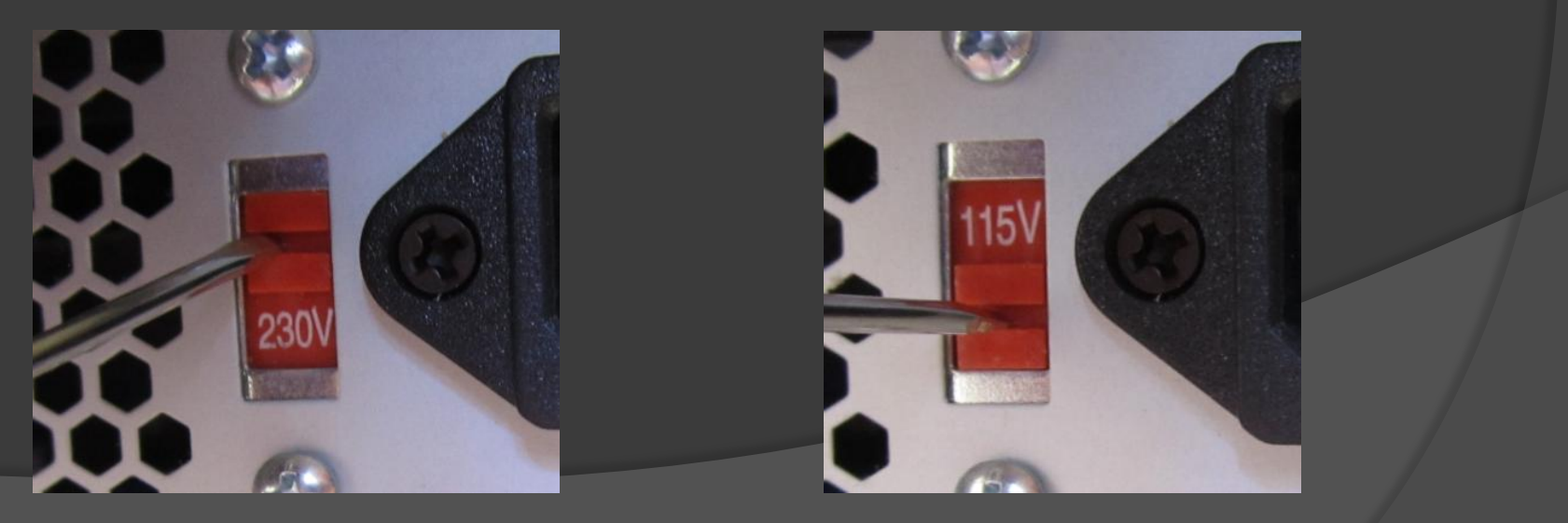

Step 1: Turn on

#### 2. Turn on your Power Supply

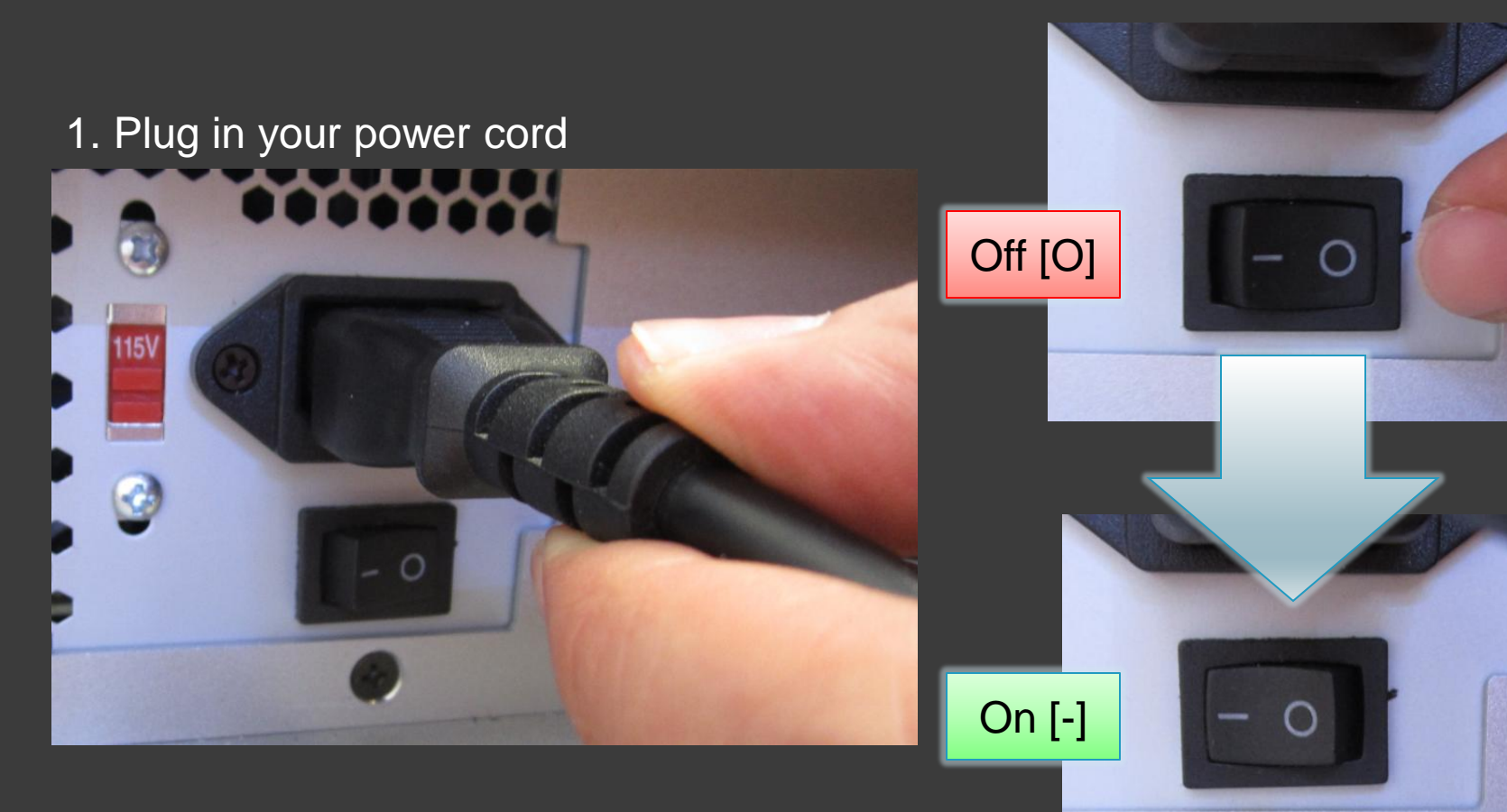

Step 1: Turn on

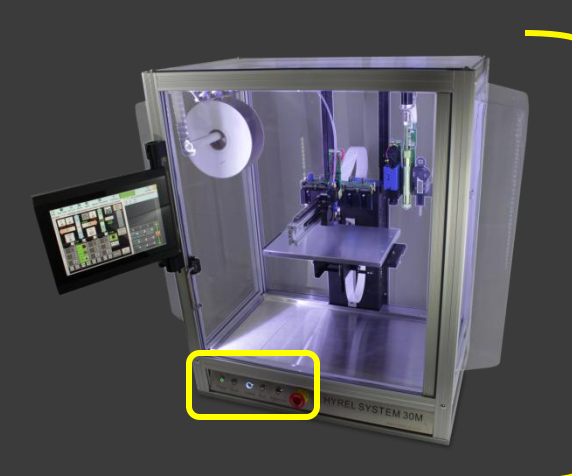

#### System 30M Power On Button

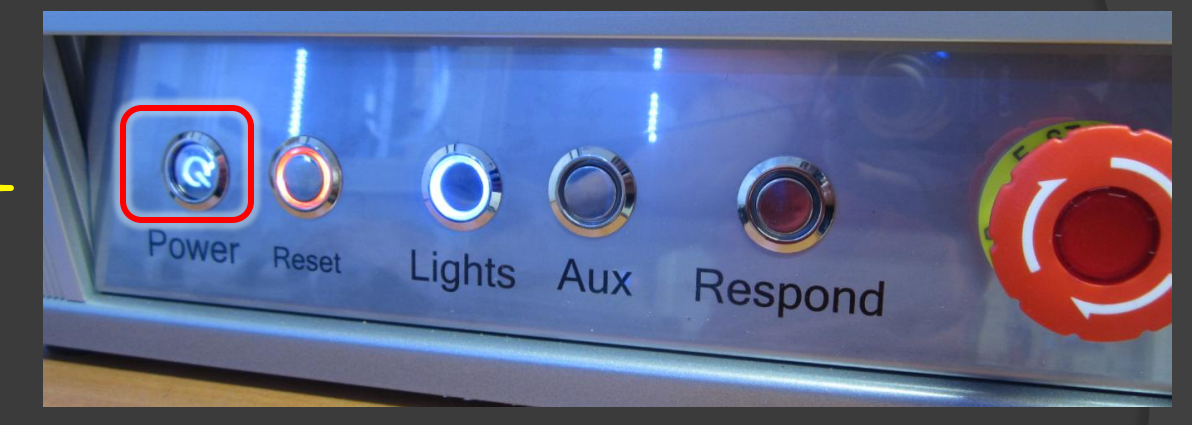

#### Engine Power On Button

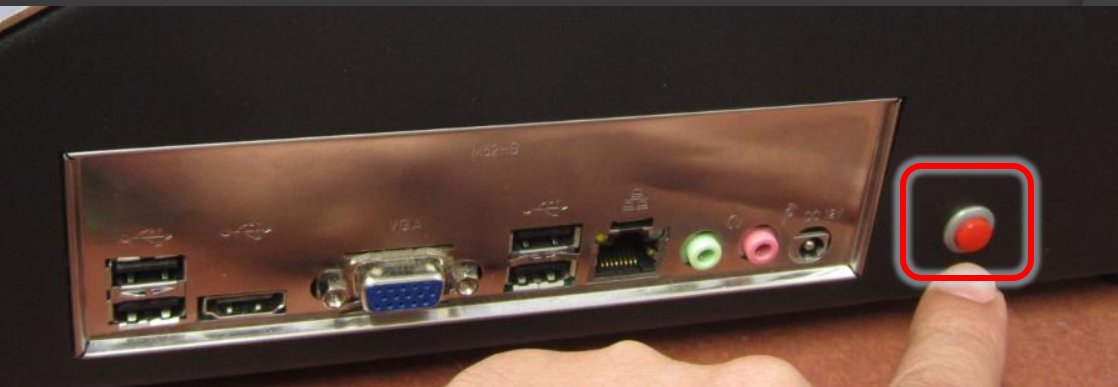

Step 2: Check communications

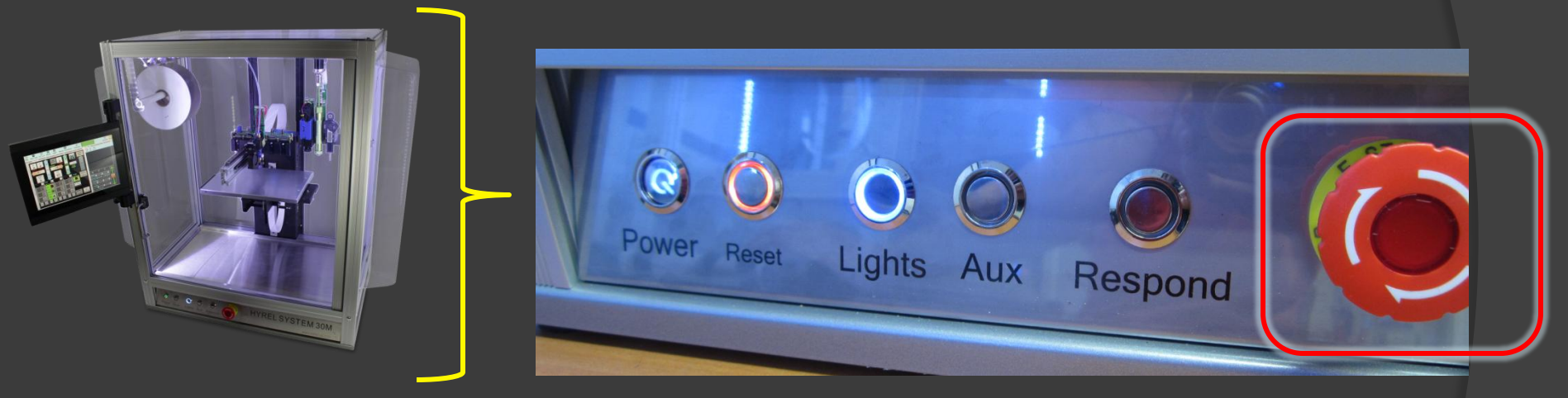

System 30M **Emergency Off Button** 

> Turn Clockwise to disengage

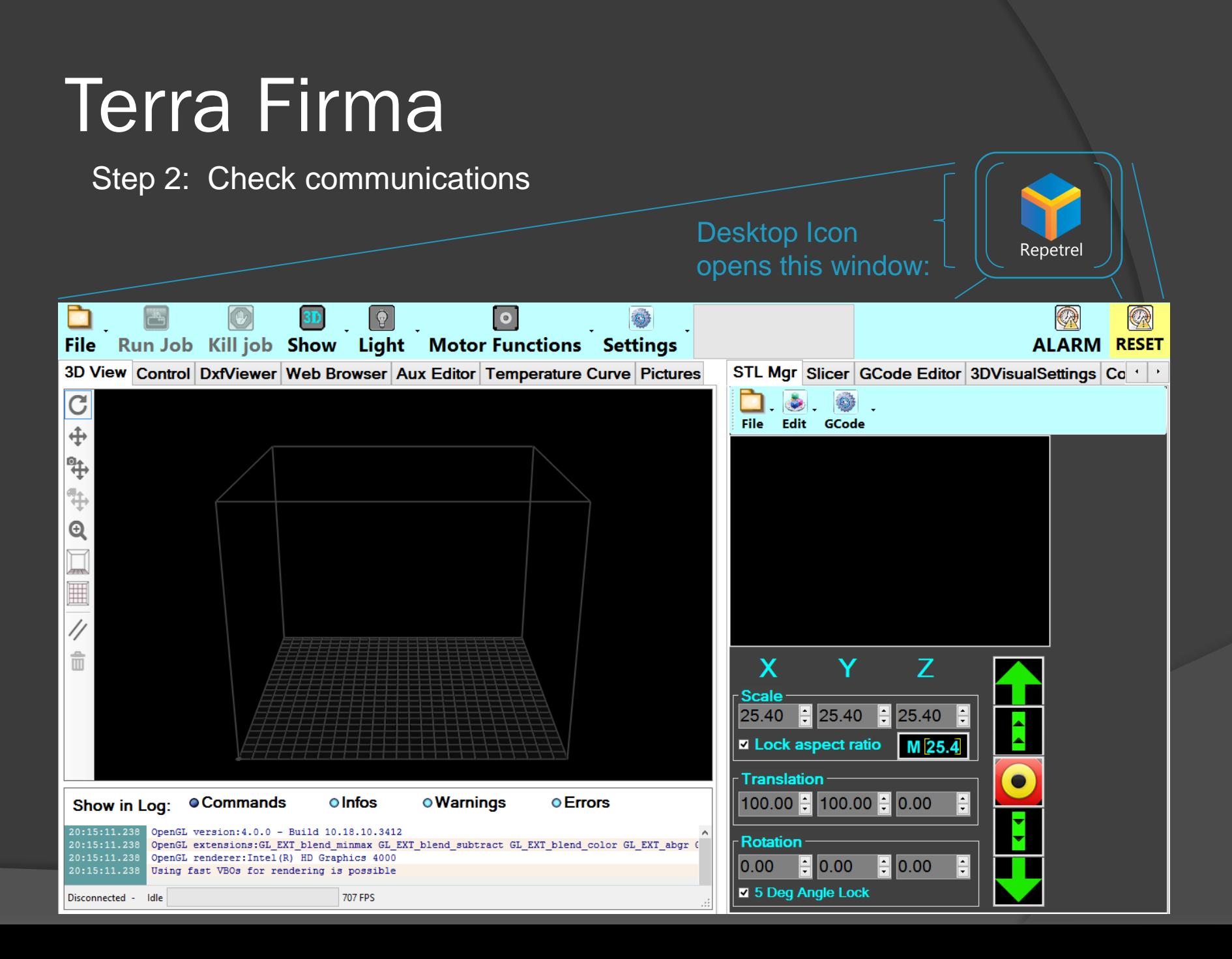

#### Step 2: Check communications

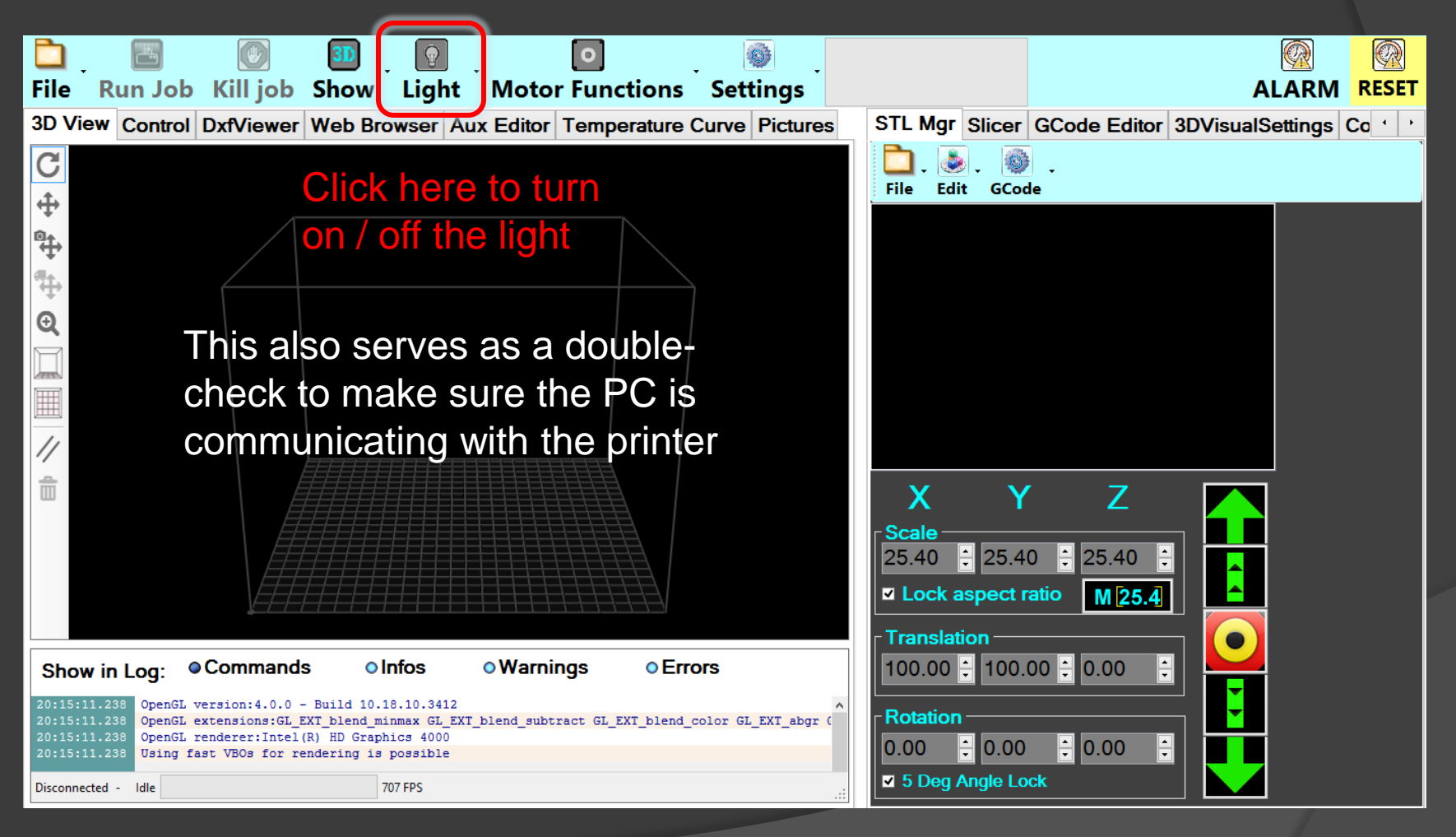

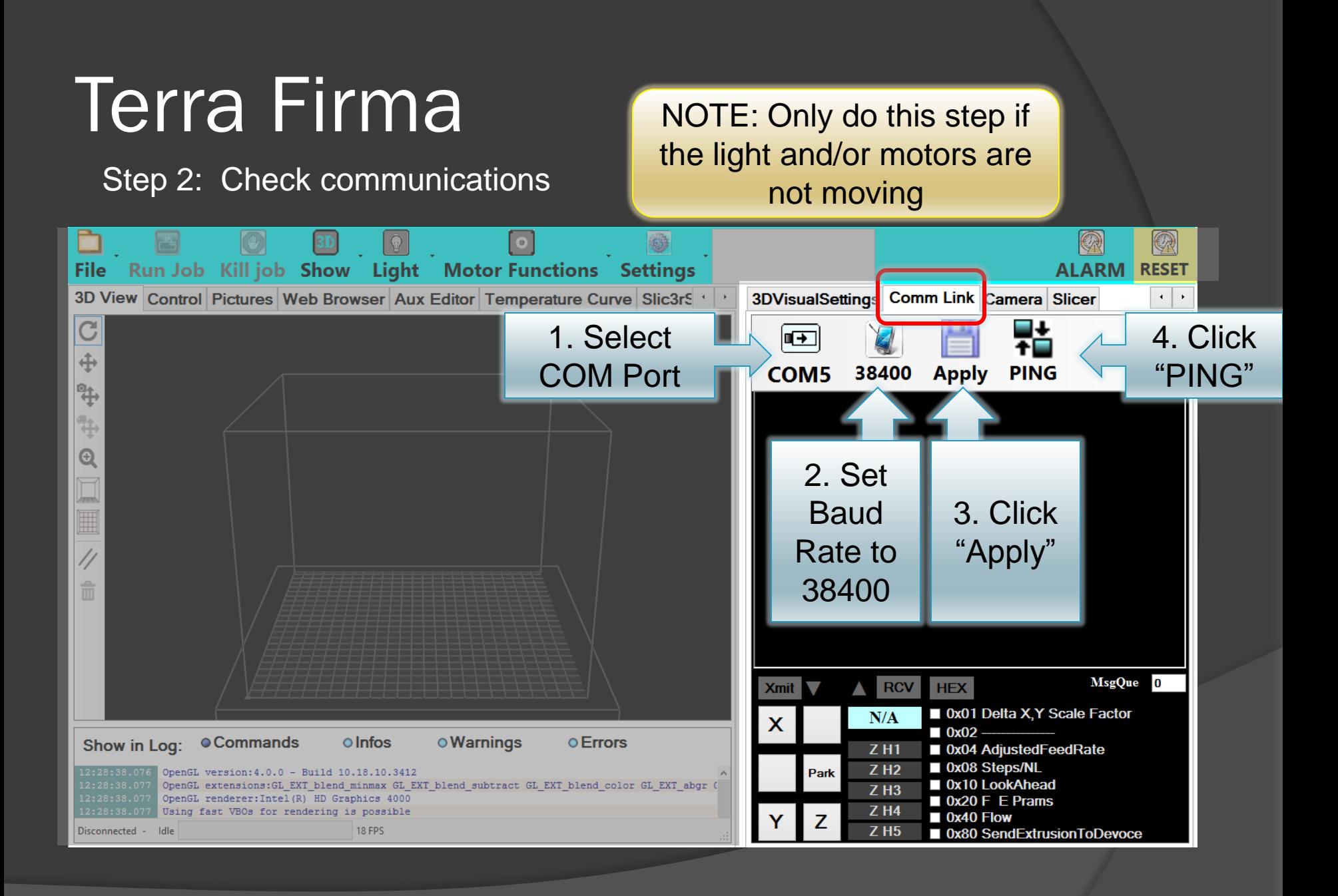

Step 2: Check communications

NOTE: If you do not see that the printer connected with the PC, try the reset button at the top right of REPETREL, or the reset button on the front of the System 30Ms (with tablets) and retry.

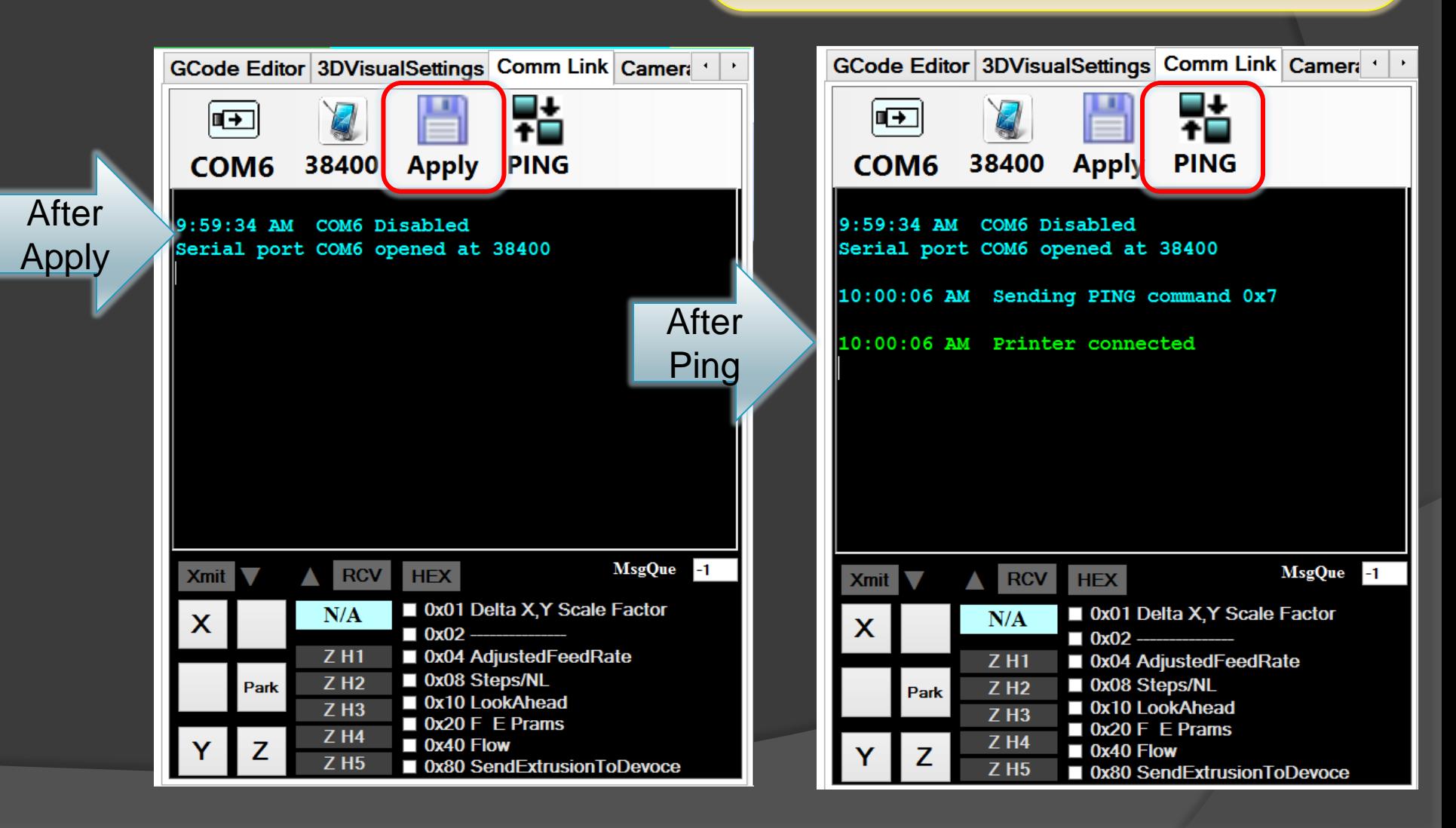

Step 3: Move all axis

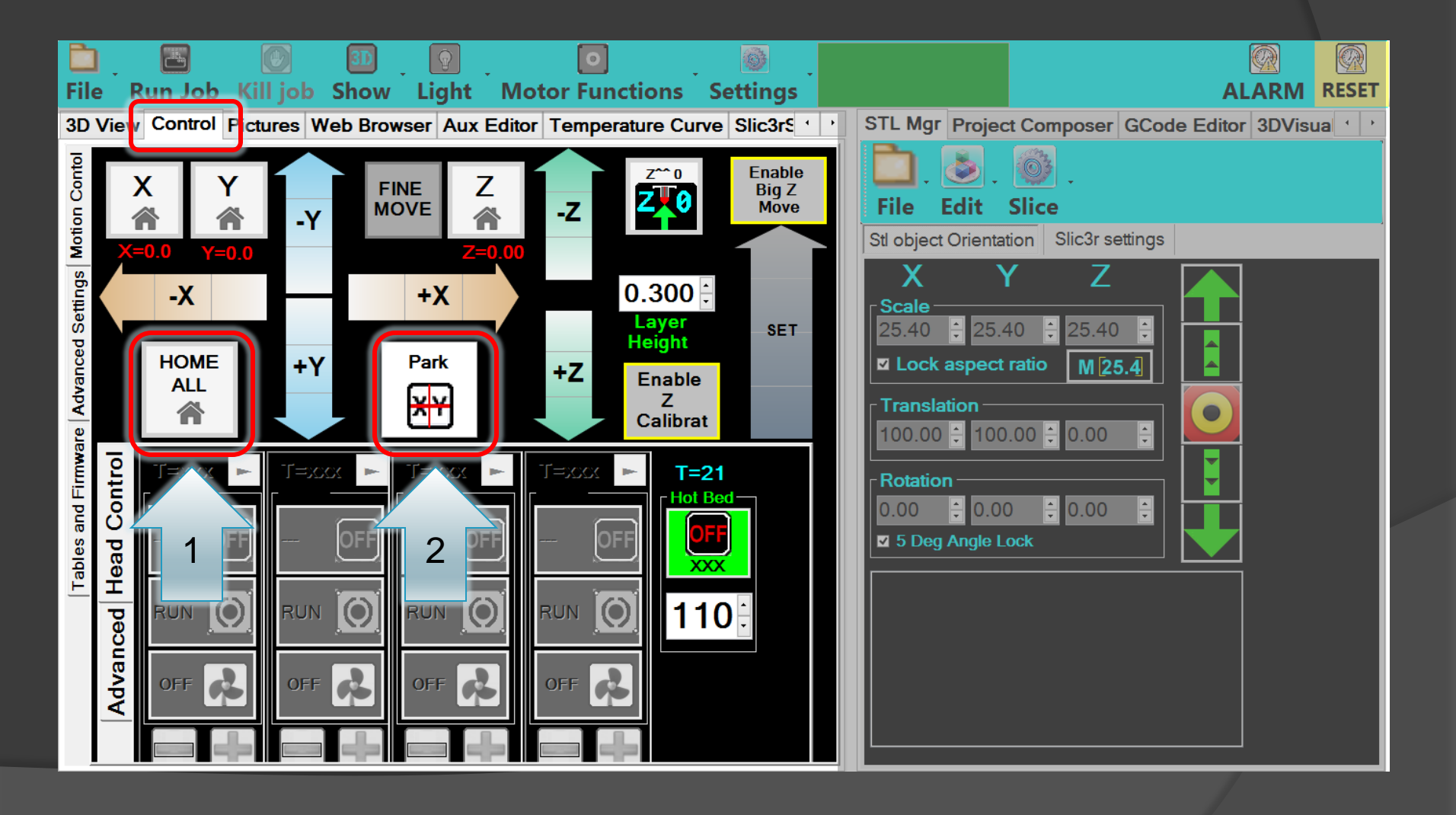

#### Step 4: Heat up heated build platform

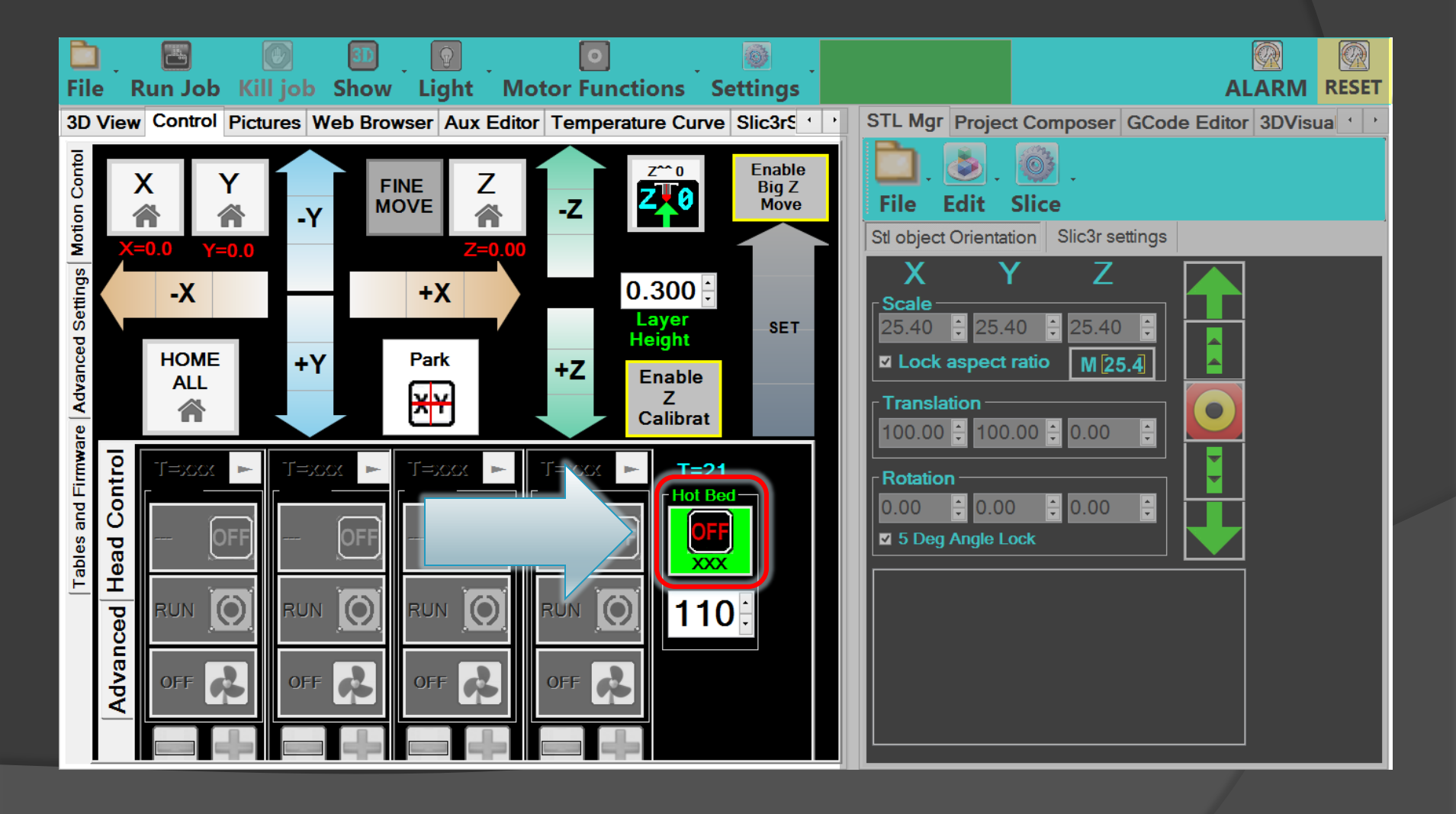

Step 4: Heat up heated build platform

When the heated build platform button is activated, the embedded LED on the front, left of the heated build platform turns on.

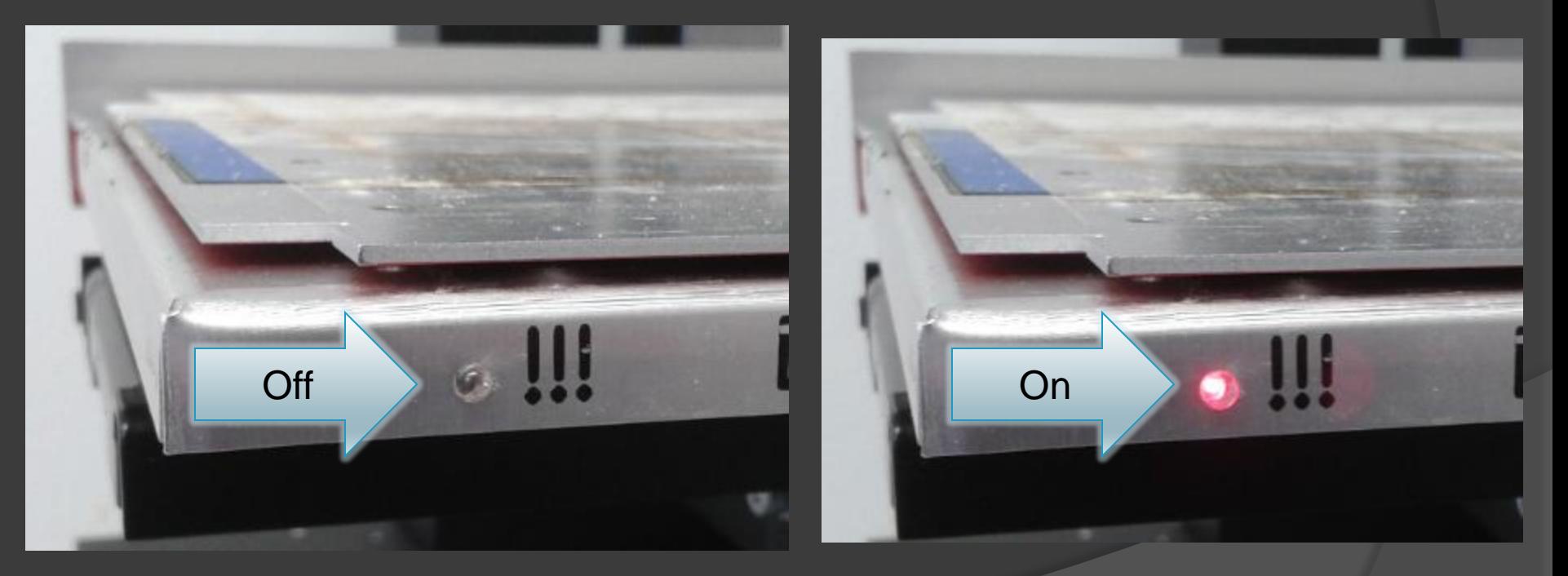

Click the heated build platform button again to turn off your heated build platform.

Q: What is / why do the "Physical Setup"?

- A: All machinists perform a physical setup (calibration) of their machines before they build. This process of leveling / putting things in tram and setting head offsets is vital to produce parts to specifications. In addition, this process *prevents* head crashes, which can damage heads and other parts of the machine.
- Performing the following steps will ensure the next level of "Terra Firma" calibration.

- **⊙** Tram
- Install MK1 extruder
- Unload / load filament
- Heat up & purge MK1 extruder
- Set MK1 extruder Z-axis offset
- Prepare heated build platform
- Load G-code file
- After the above has been performed, your HYREL will be ready to print the vase.

#### Tram

*Step 1: Install Digi-tram*

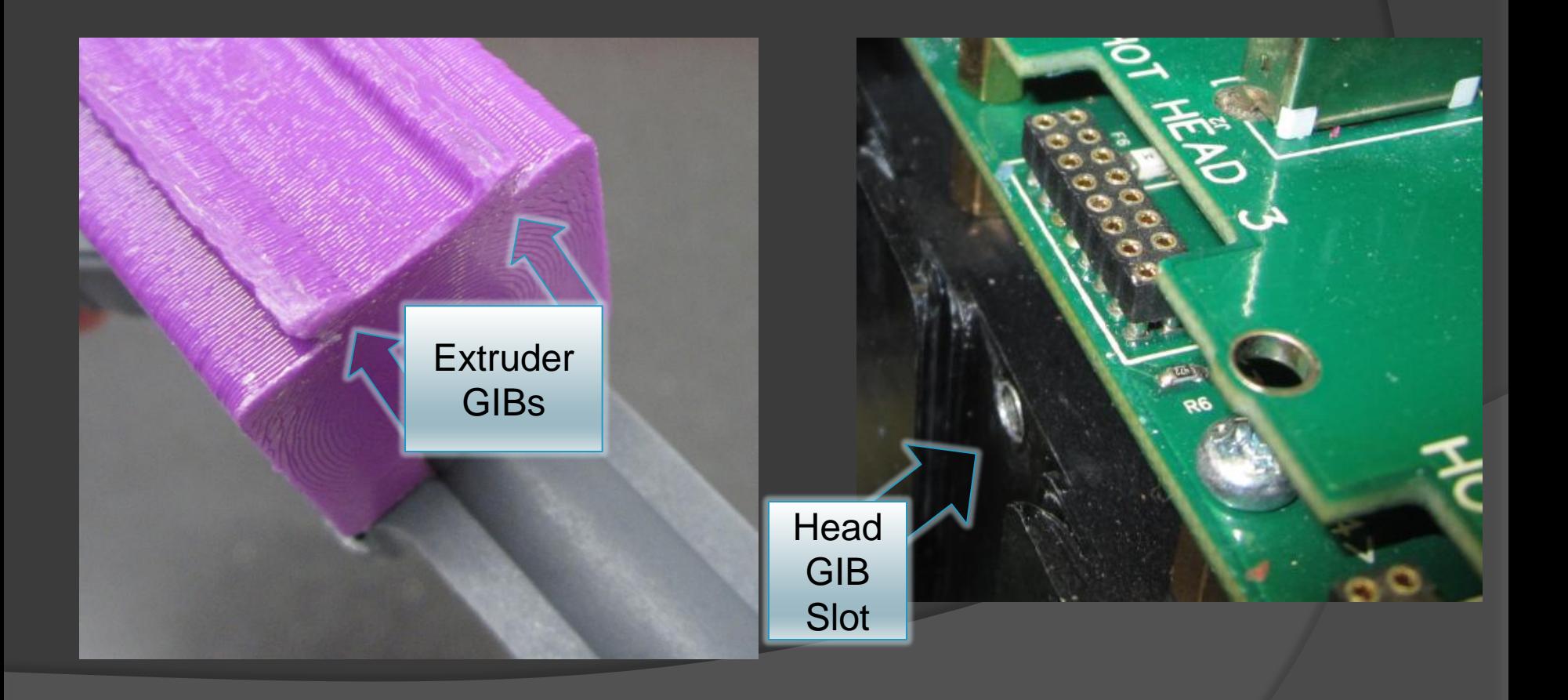

#### Tram *Step 1: Install Digi-tram*

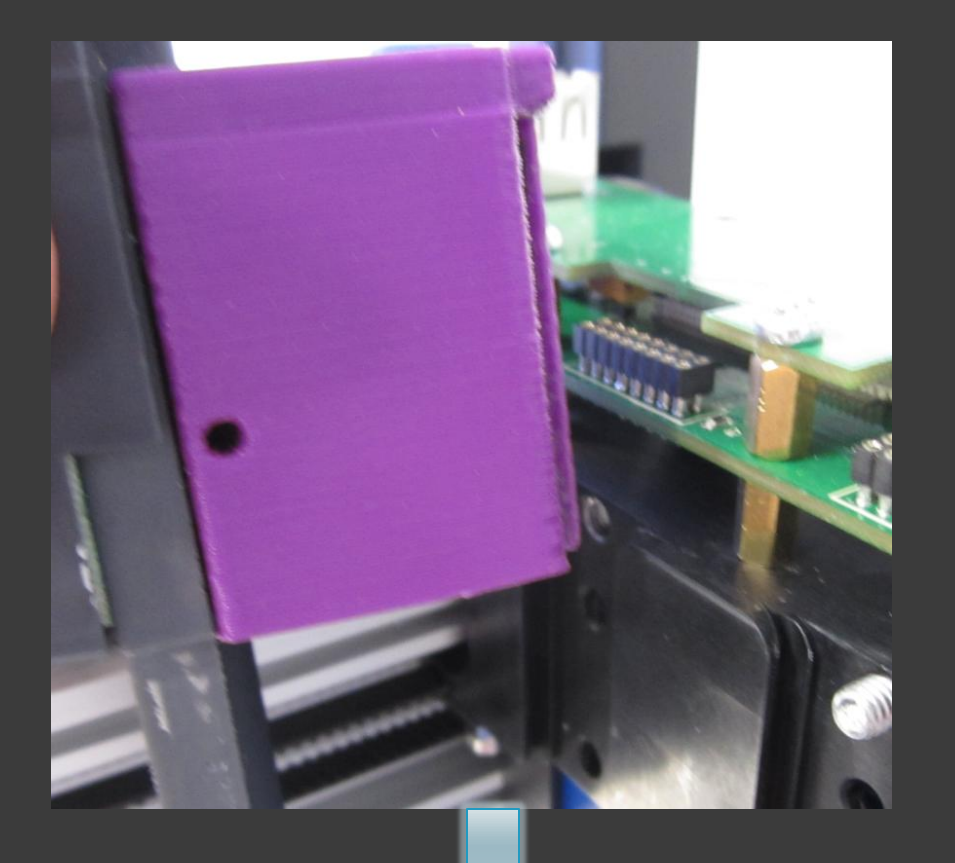

Slide into place

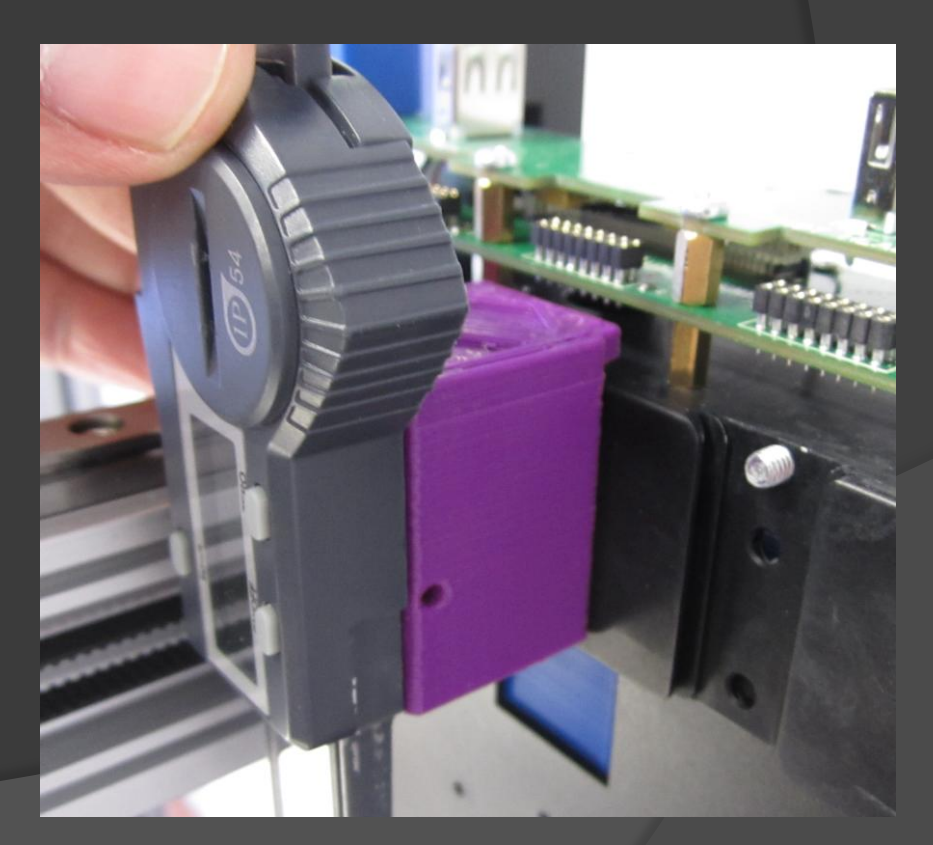

#### Tram

*Step 1: Install Digi-tram*

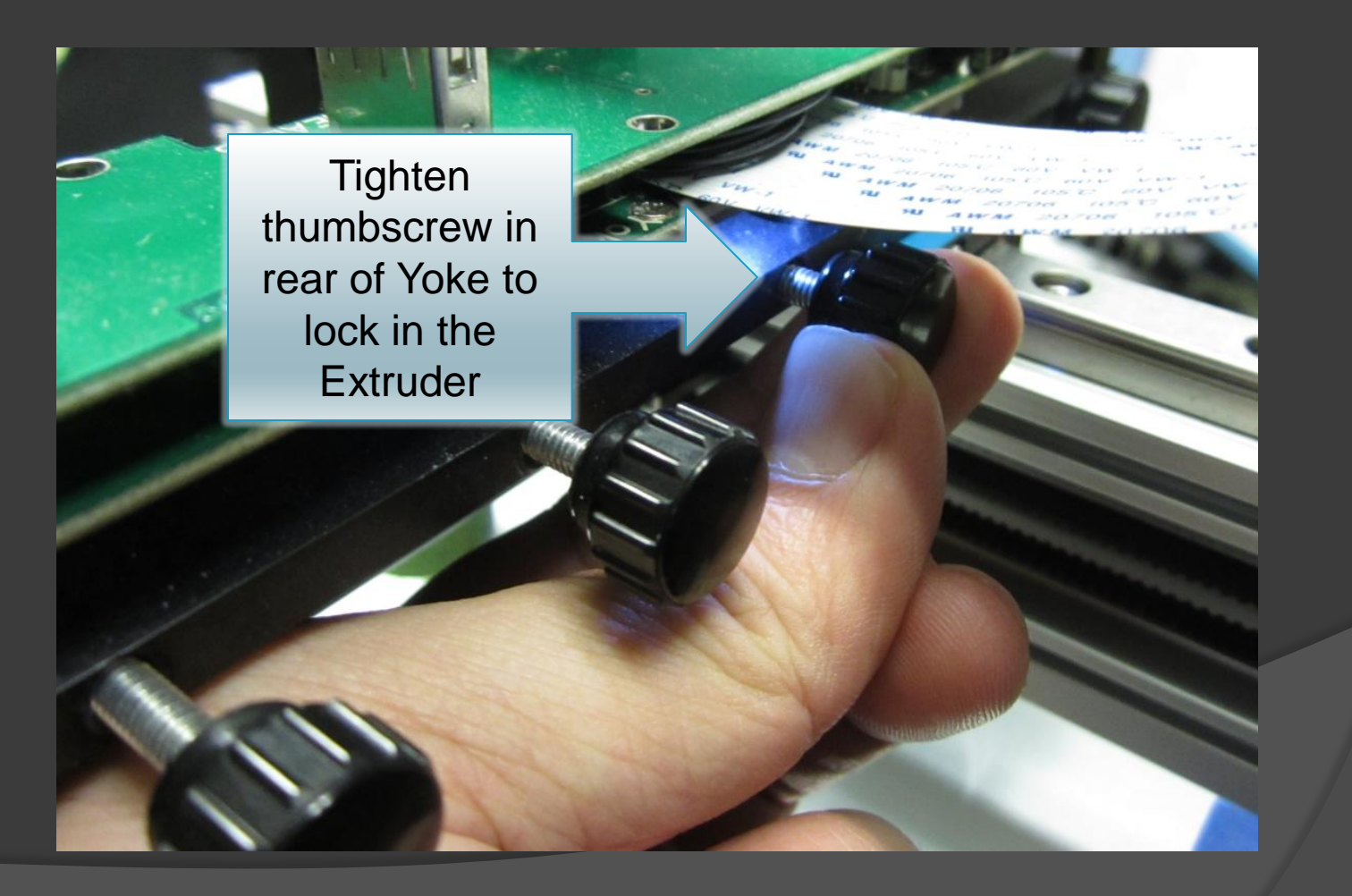

*Step 2: Place Removable Build Platform*

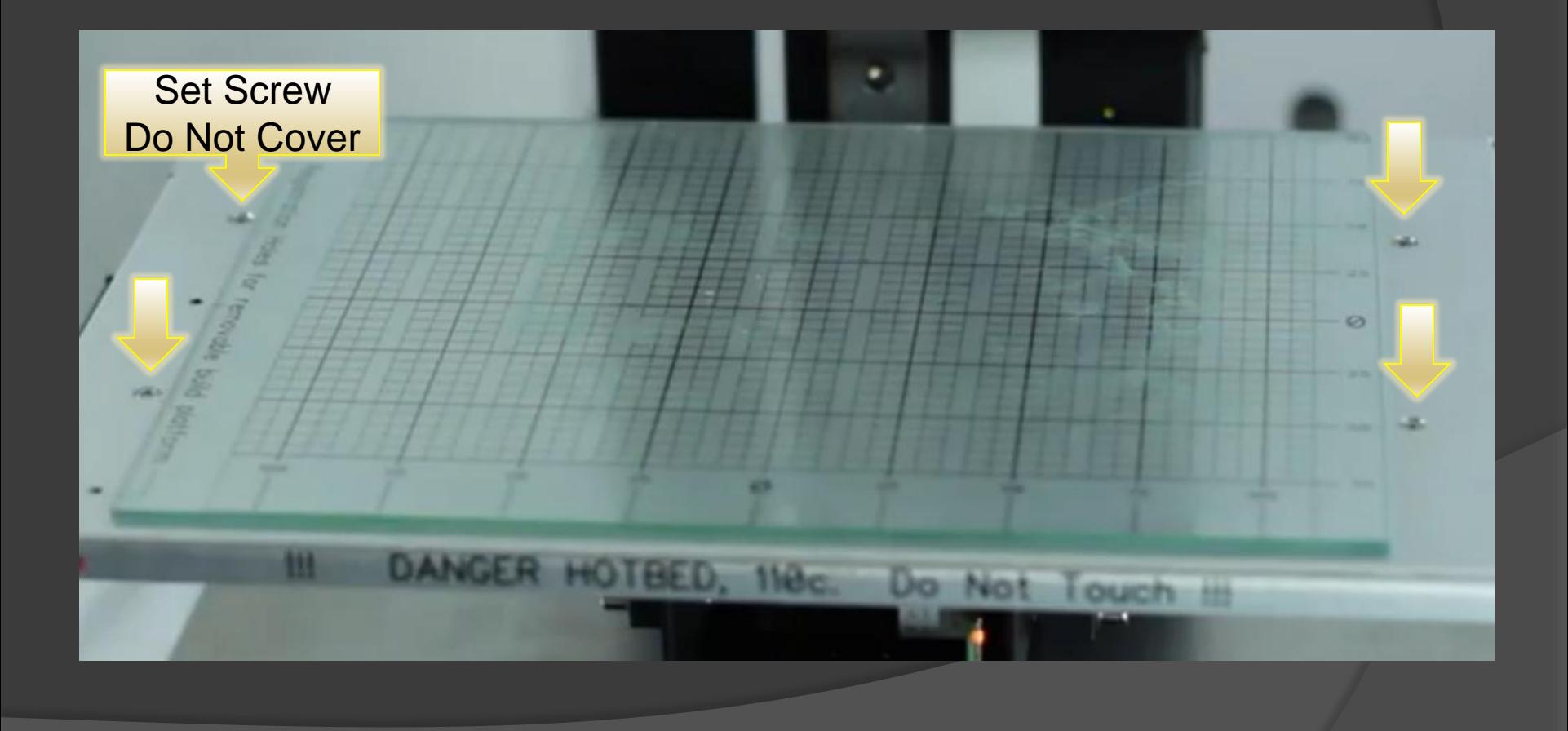

Tram

*Step 2: Place Removable Build Platform*

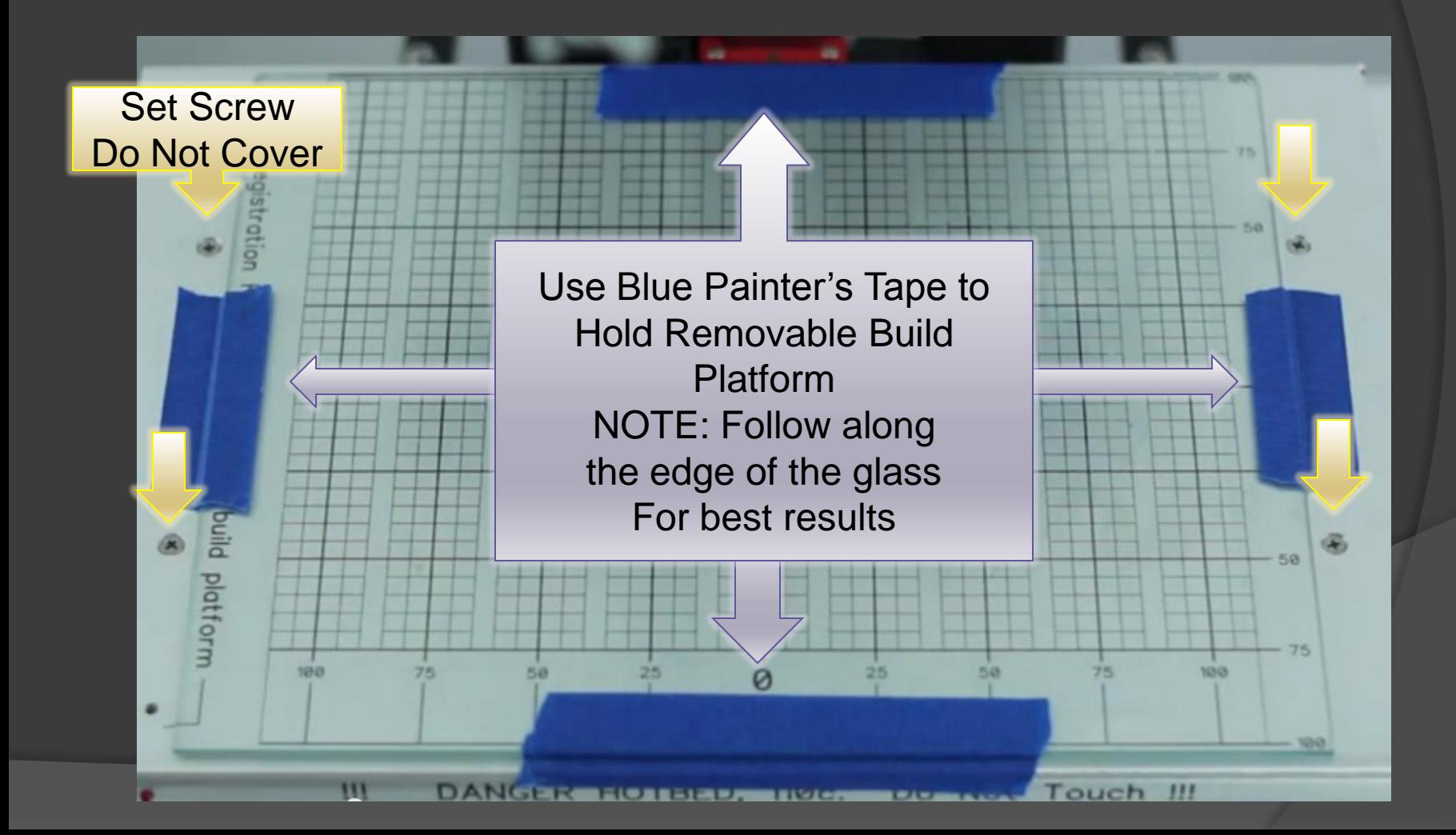

Tram

#### Tram

#### *Step 3: Home, then Park*

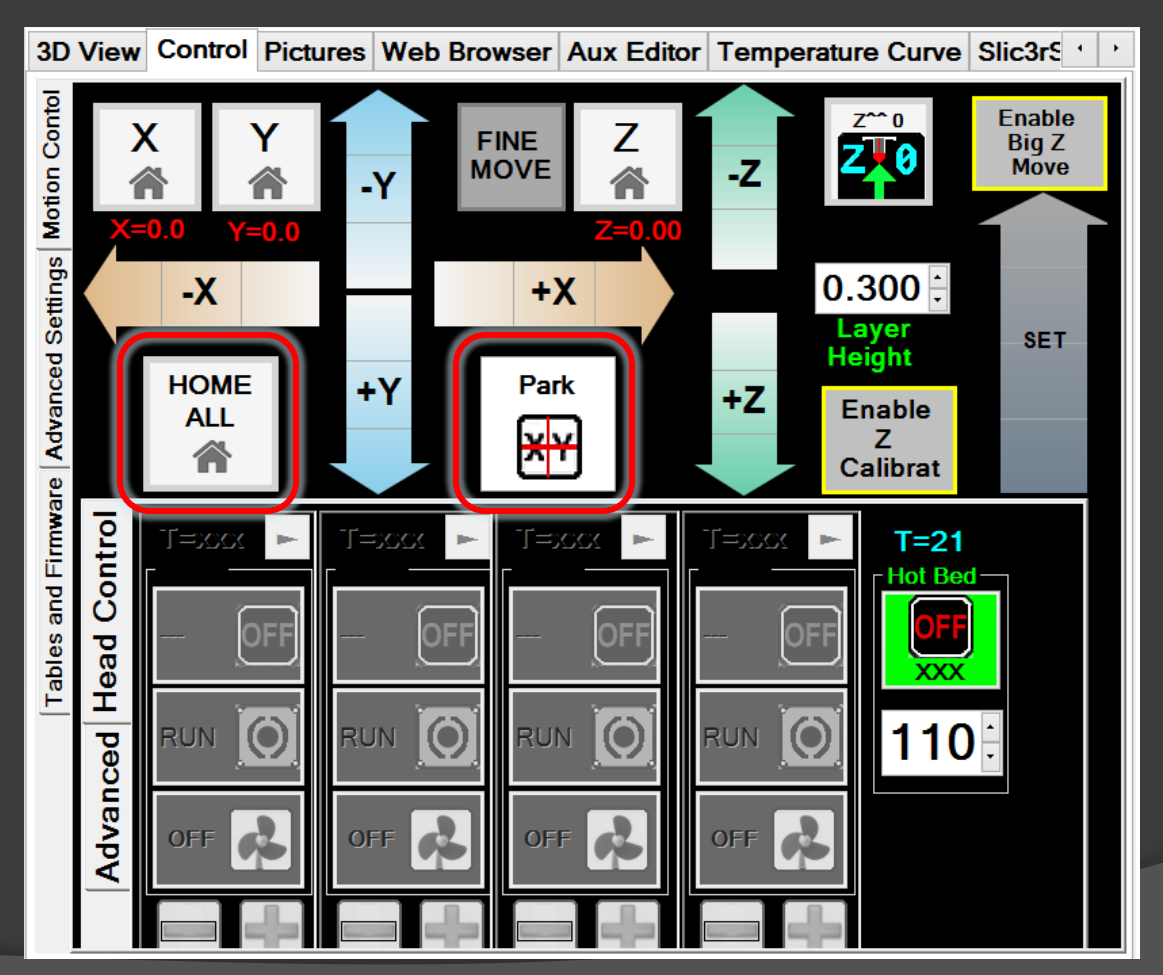

This will place the Digi-tram over the center of the build platform

#### Tram

*Step 4: Setting the Zero*

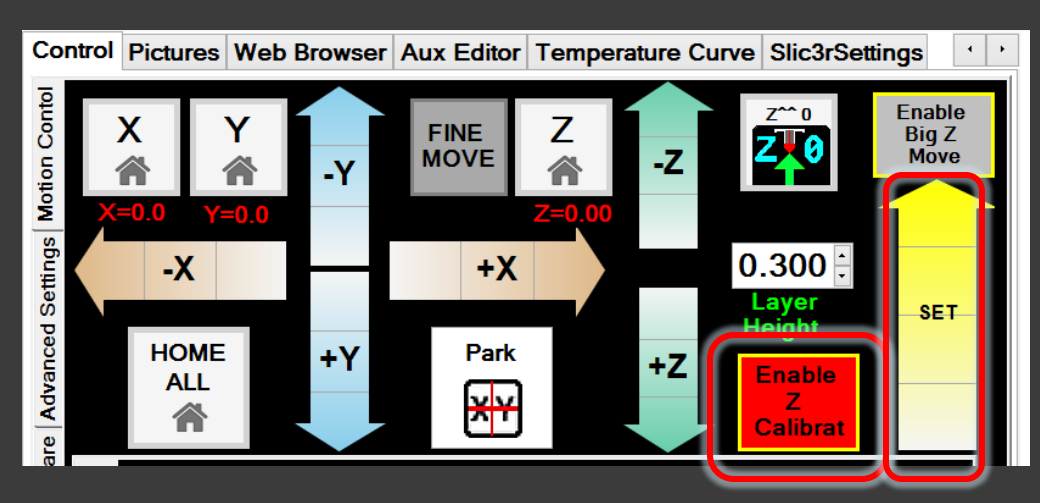

Elevate the build platform just pass the point the pin of the Digi-tram touches.

The Digi-tram will register the distance the pin was displaced.

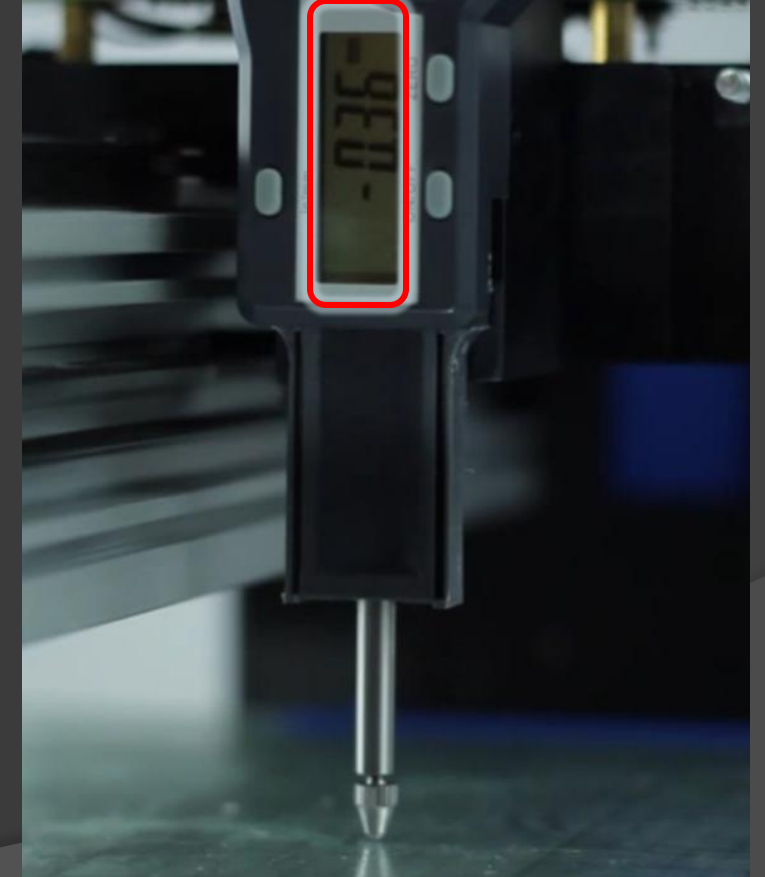

#### Tram

*Step 4: Setting the Zero*

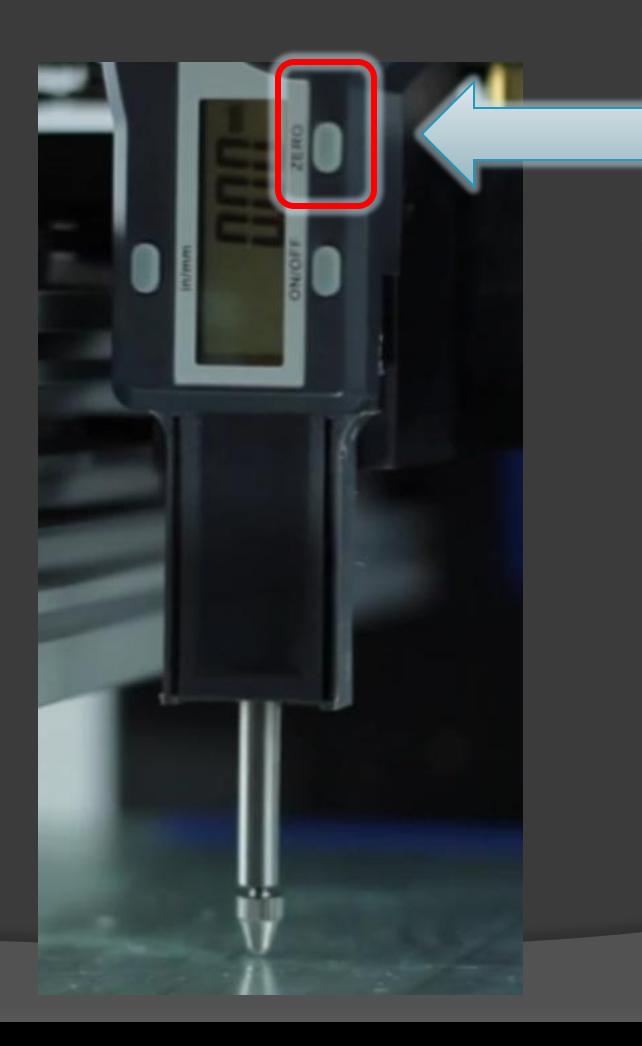

Press the "Zero" button to set this point to zero

#### Tram

*Step 5: Unlock the Four (4) Lock Screws*

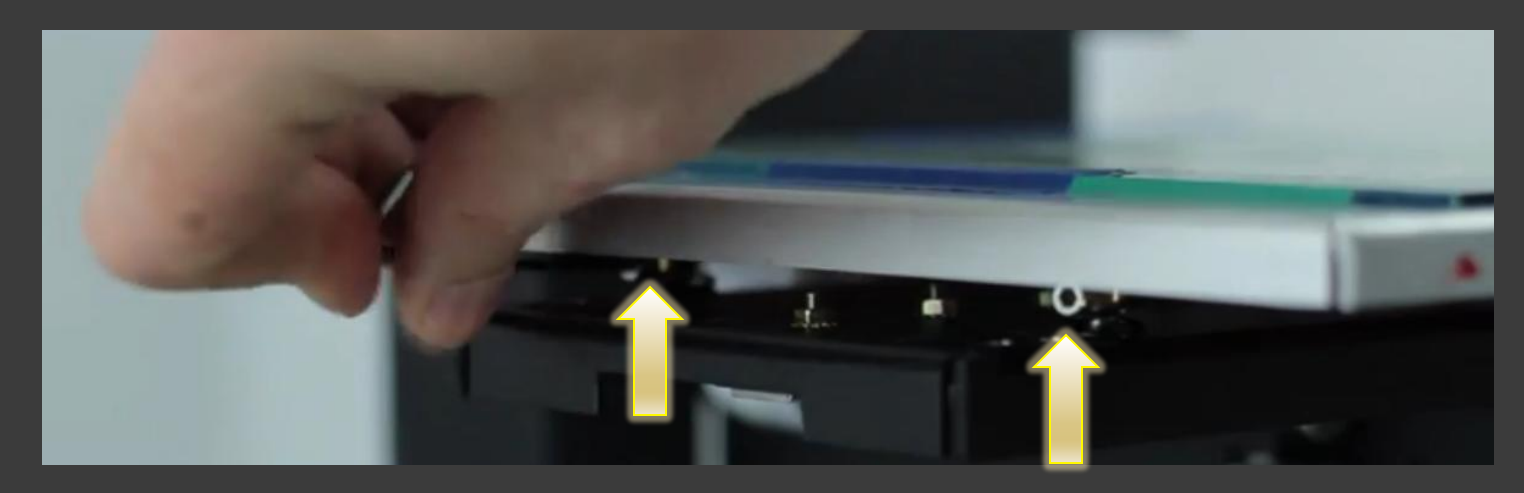

Included in your kit, use the 2.5mm Allen wrench to unlock the four (4) lock screws under the build platform

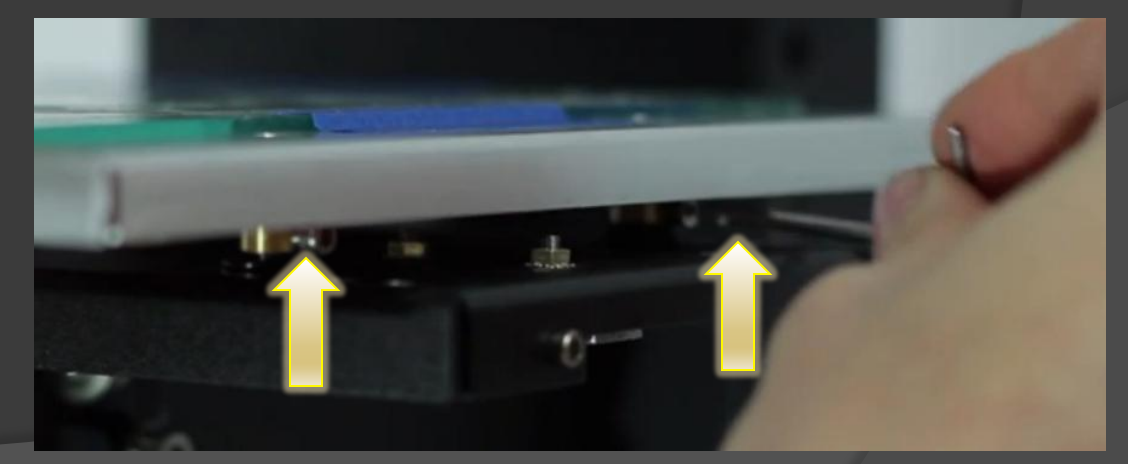

#### Tram

#### *Step 6: Unlock your Motors*

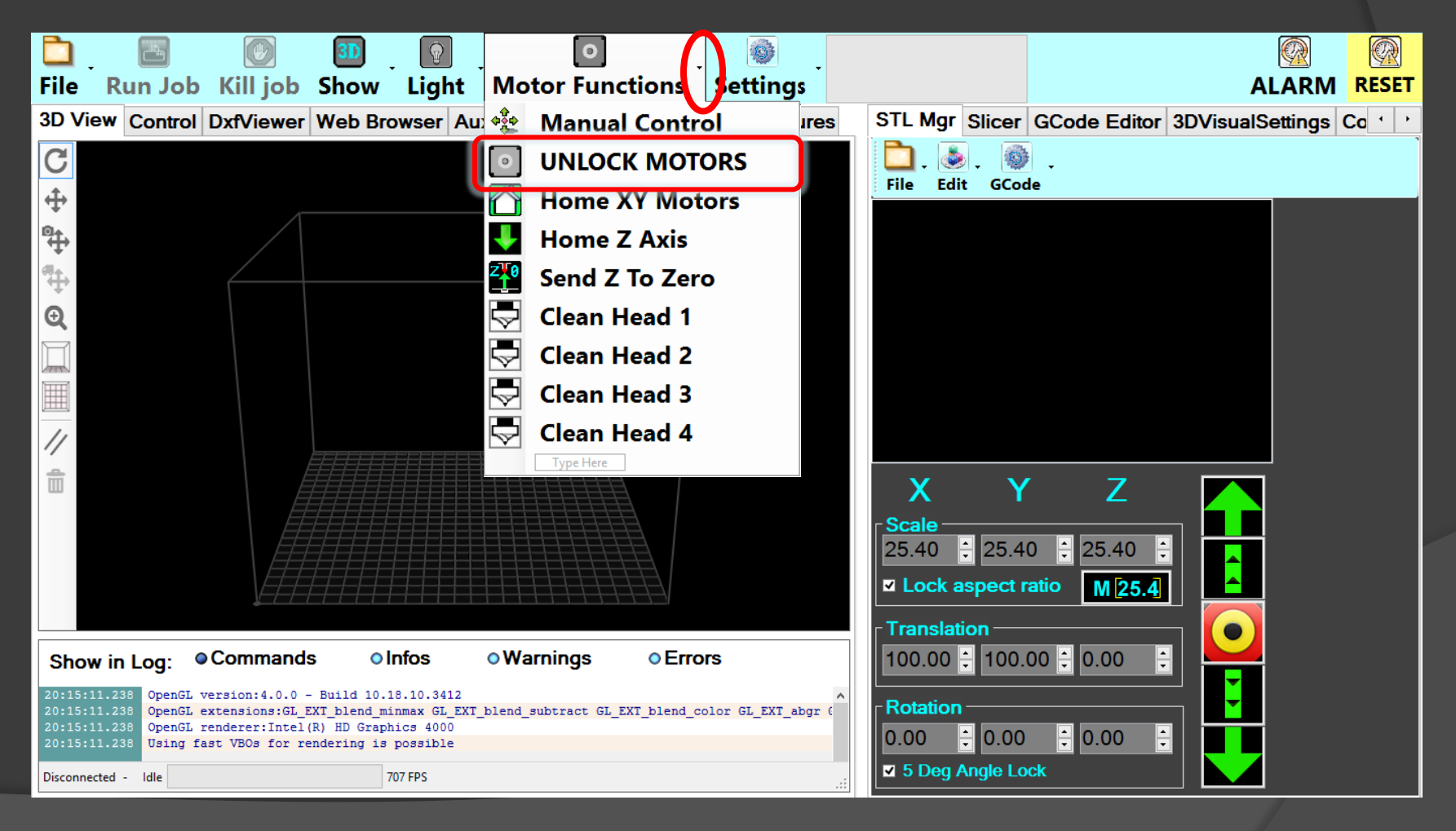

#### $\overline{\mathsf{Tram}}$

*Step 7: Position Pin in first corner*

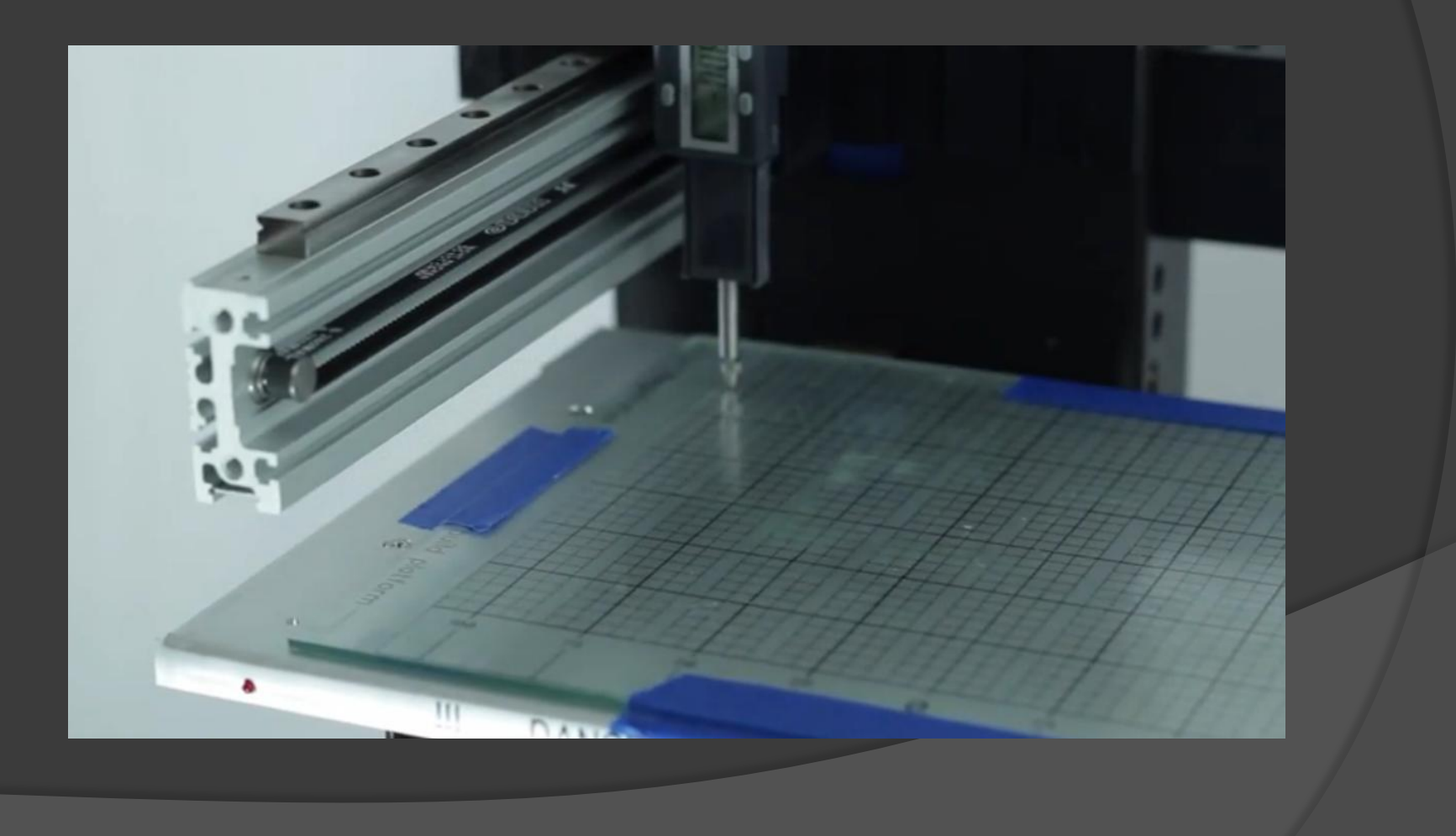

Tram

*Step 8: Adjust Set Screw with Philips Head Screwdriver*

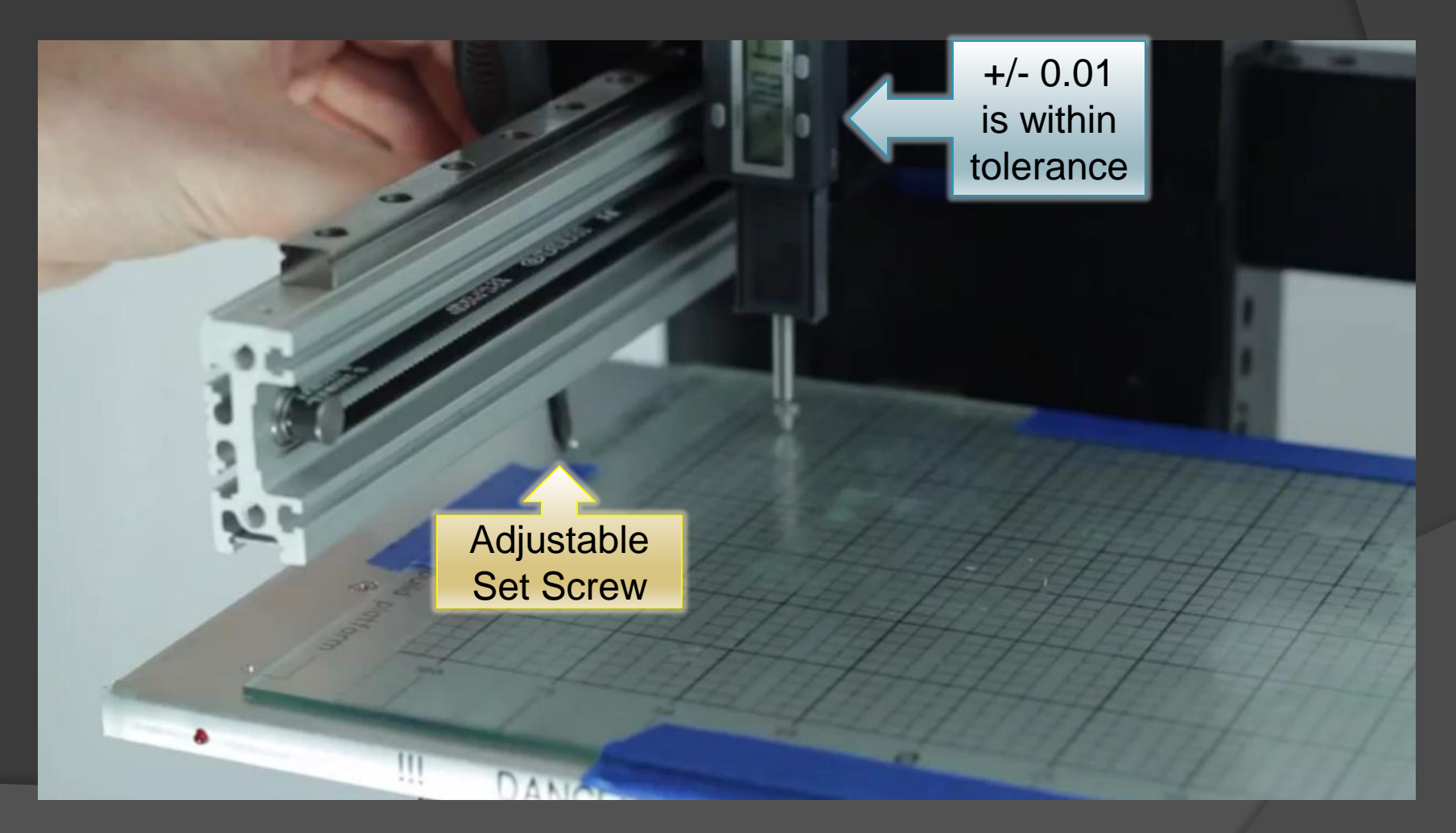

#### Tram

*Step 9: Position Pin in next corner*

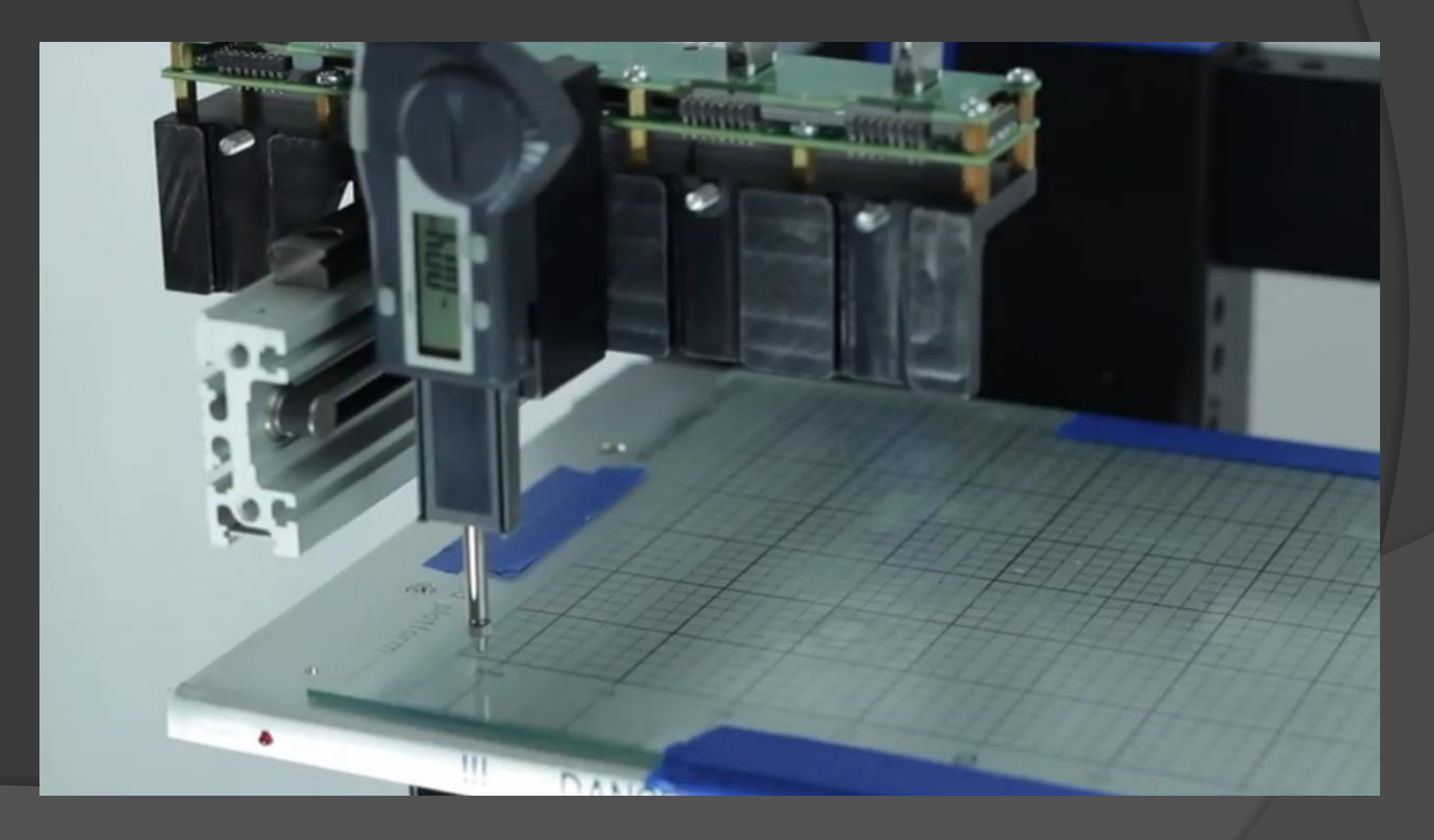

Tram

*Step 10: Adjust Set Screw with Philips Head Screwdriver*

+/- 0.01 is within tolerance

NOTE: Continue this process through all of the corners, returning to the original corner.

It is normal to repeat this process several times until all corners are within tolerance.

Adjustable Set Screw

#### Tram

*Step 11: Lock the build platform lock screws*

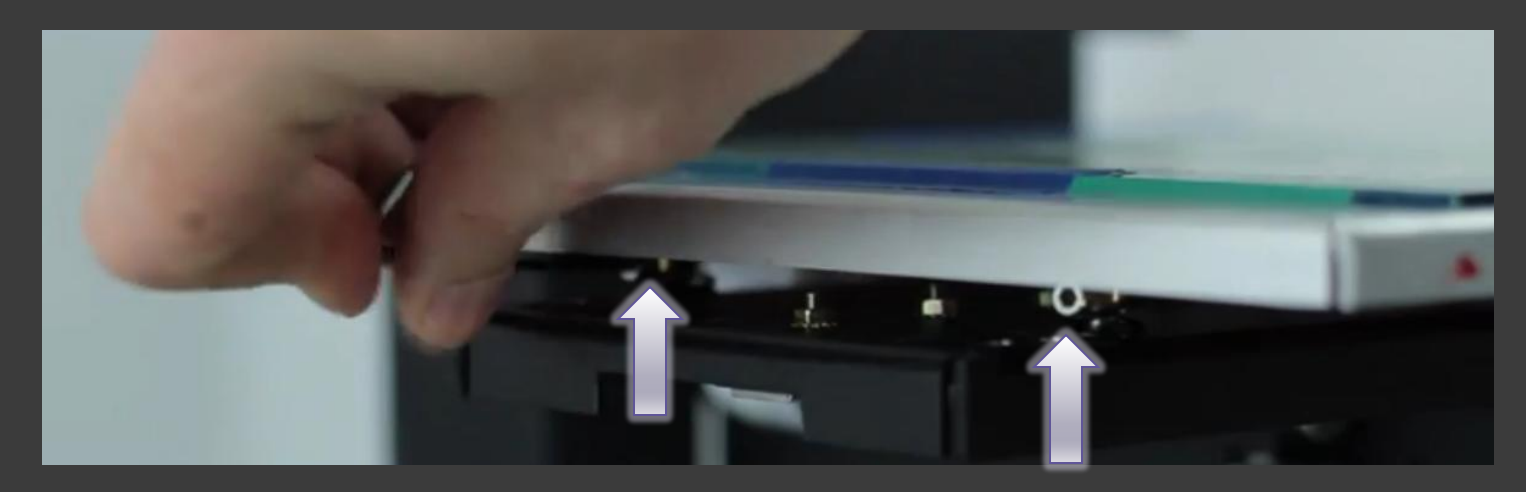

Included in your kit, use the 2.5mm Allen wrench to lock the four (4) lock screws under the build platform.

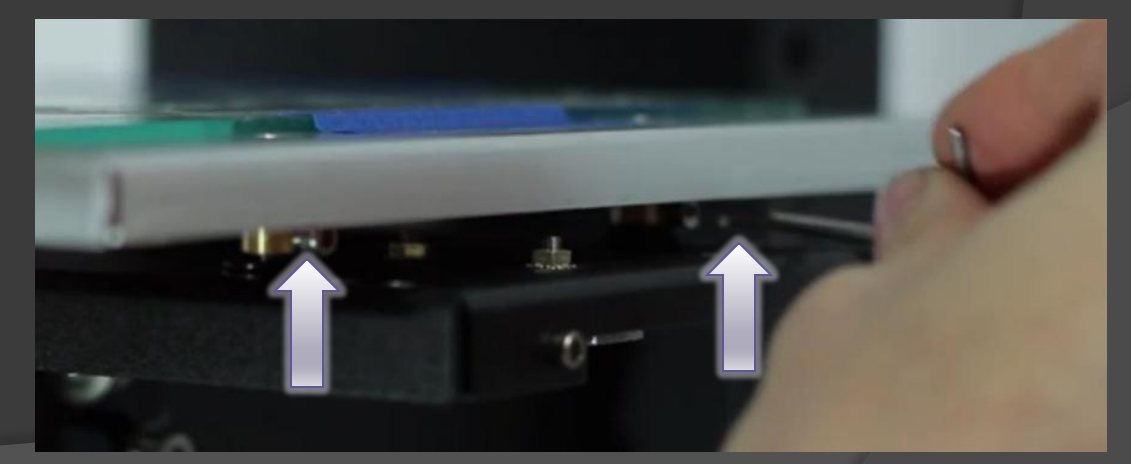

#### Tram

*Step 12: Remove Digi-tram*

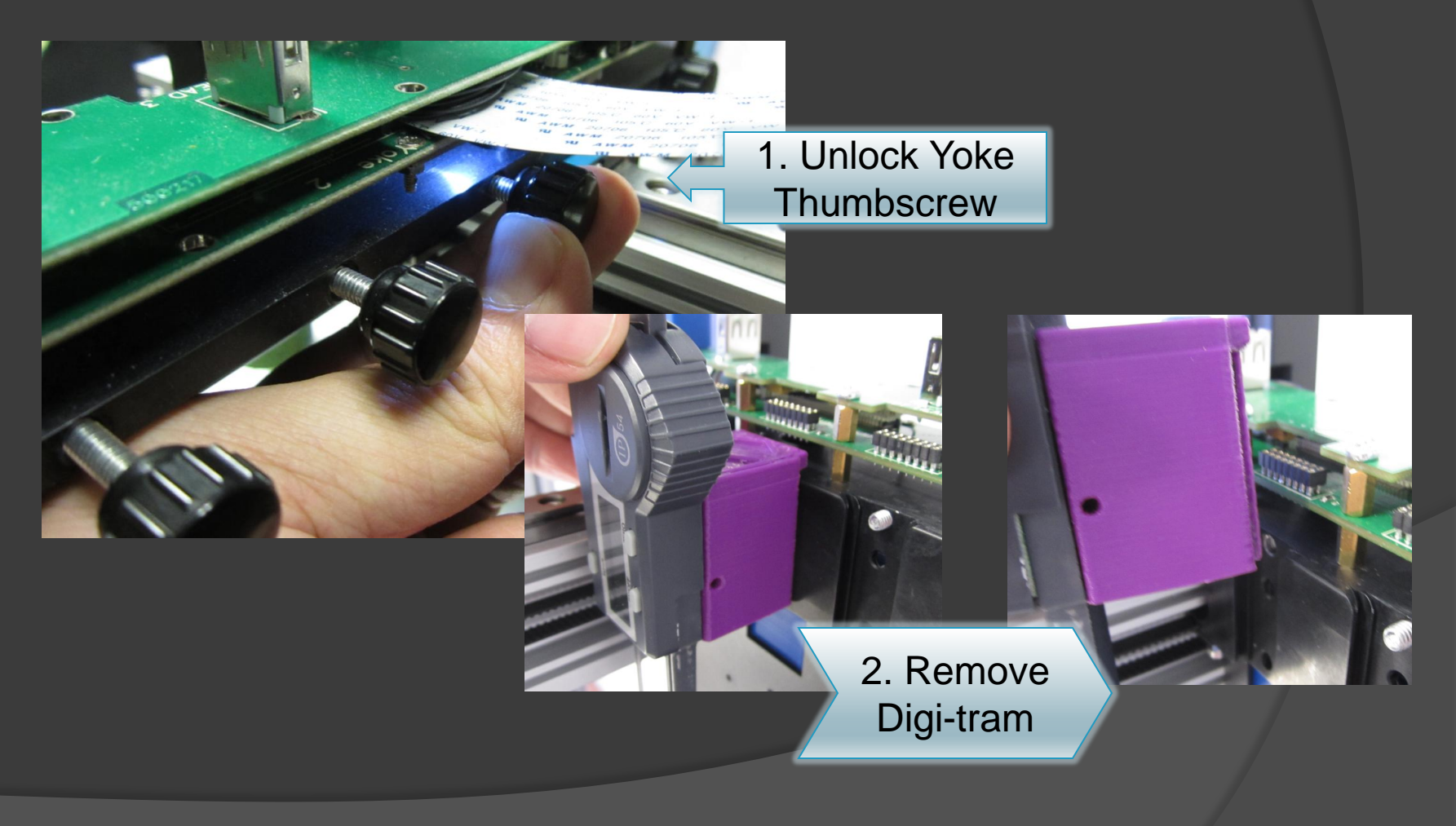

MK1 Installation

*Step 1: Locate the MK1 & yoke and both gibs & connectors*

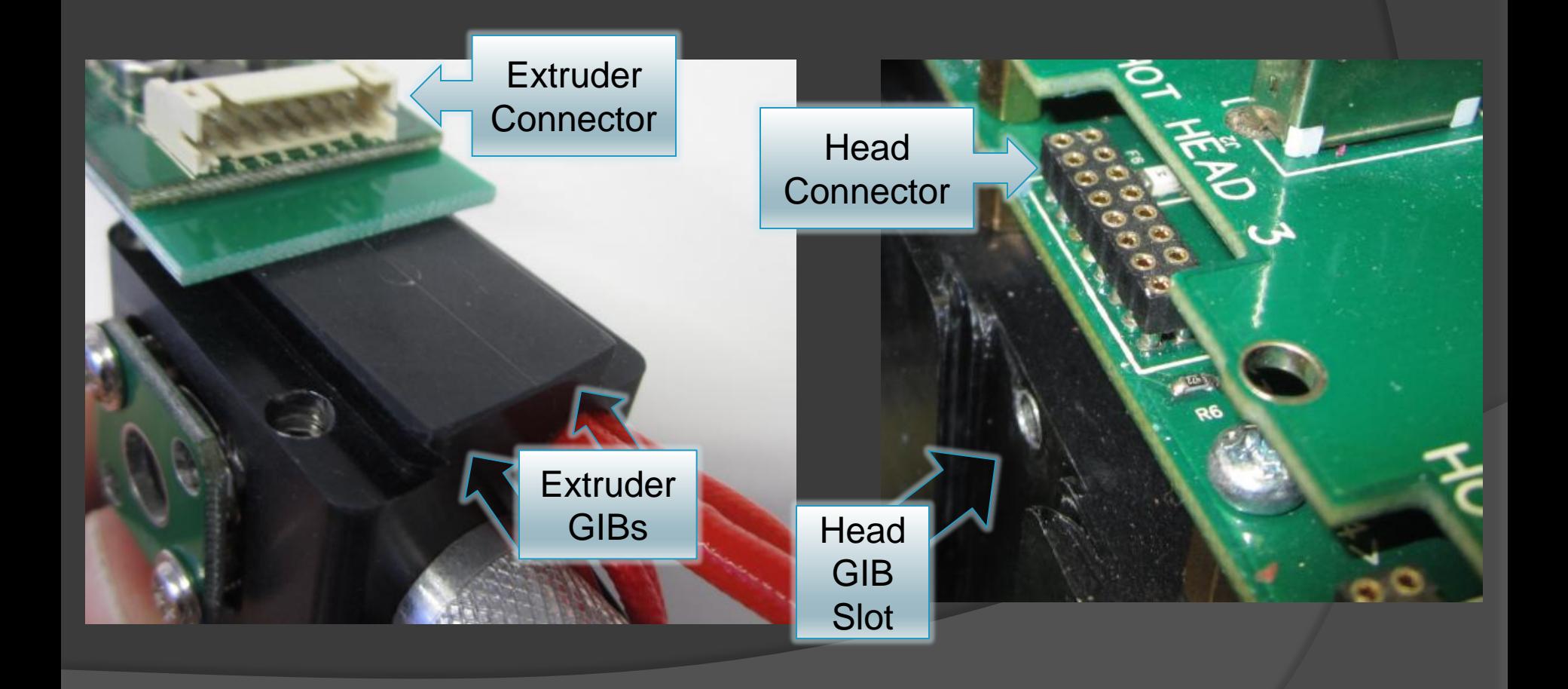

MK1 Installation

*Step 2: Align the gibs on the MK1 extruder and slide them into the yoke gib slot*

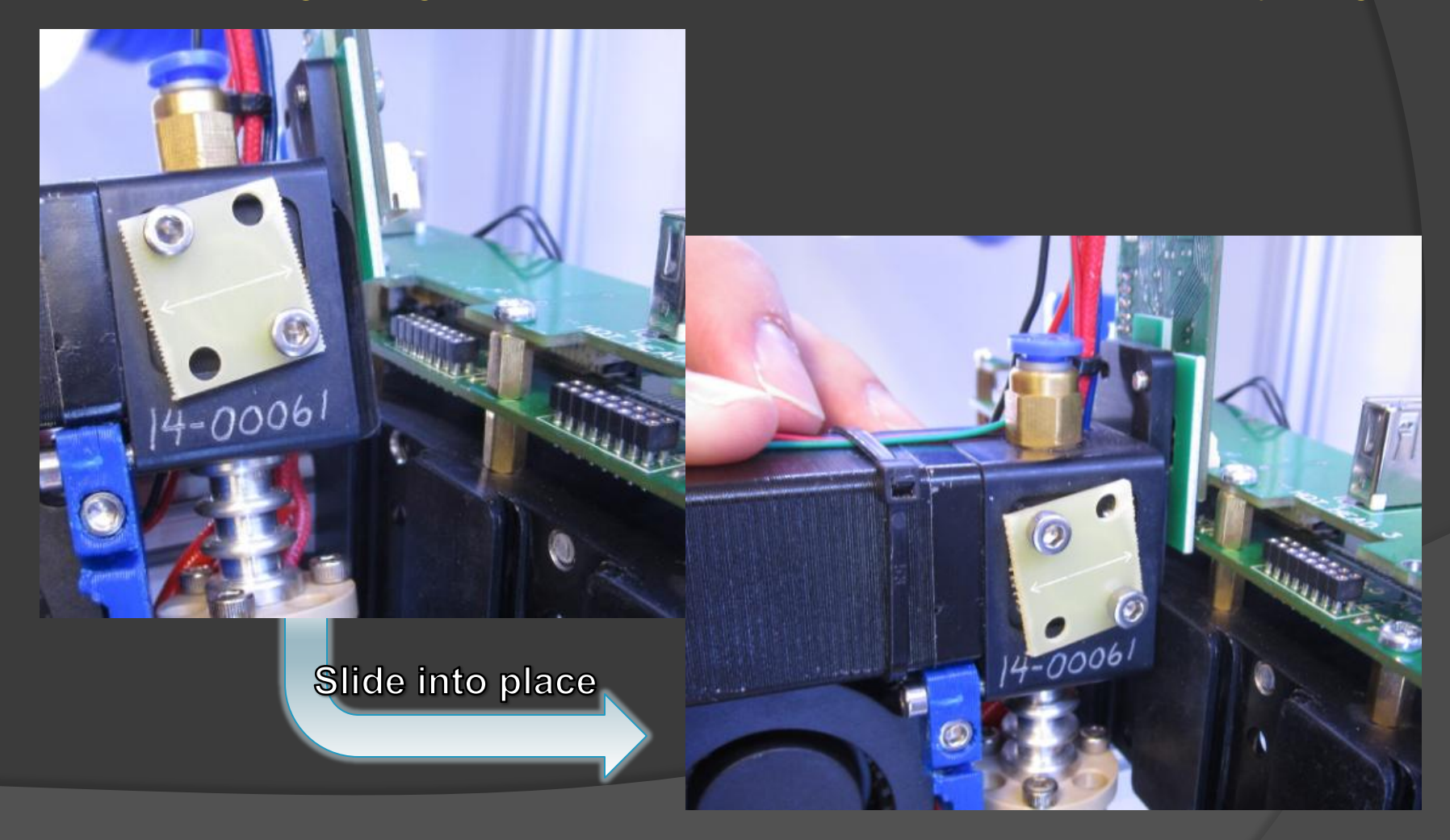

MK1 Installation *Step 3: Check connection, then lock MK1 extruder into place on yoke*

> Ensure **Connector** is Seated **Properly**

Tighten thumbscrew in rear of Yoke to lock in the Extruder

MK1 Installation

*Step 4: What you see in REPETREL, 1 of 2*

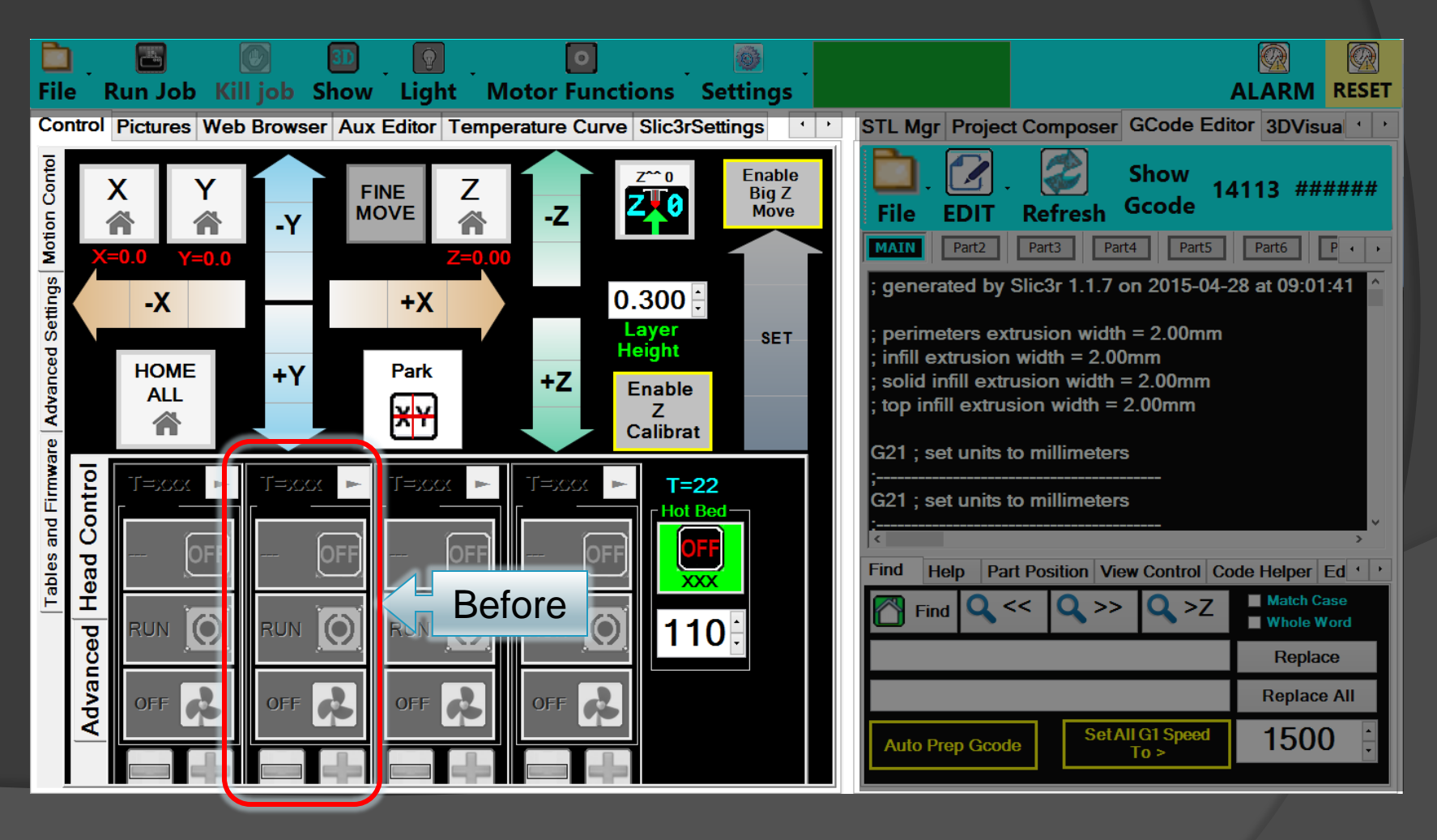

MK1 Installation

*Step 4: What you see in REPETREL, 2 of 2*

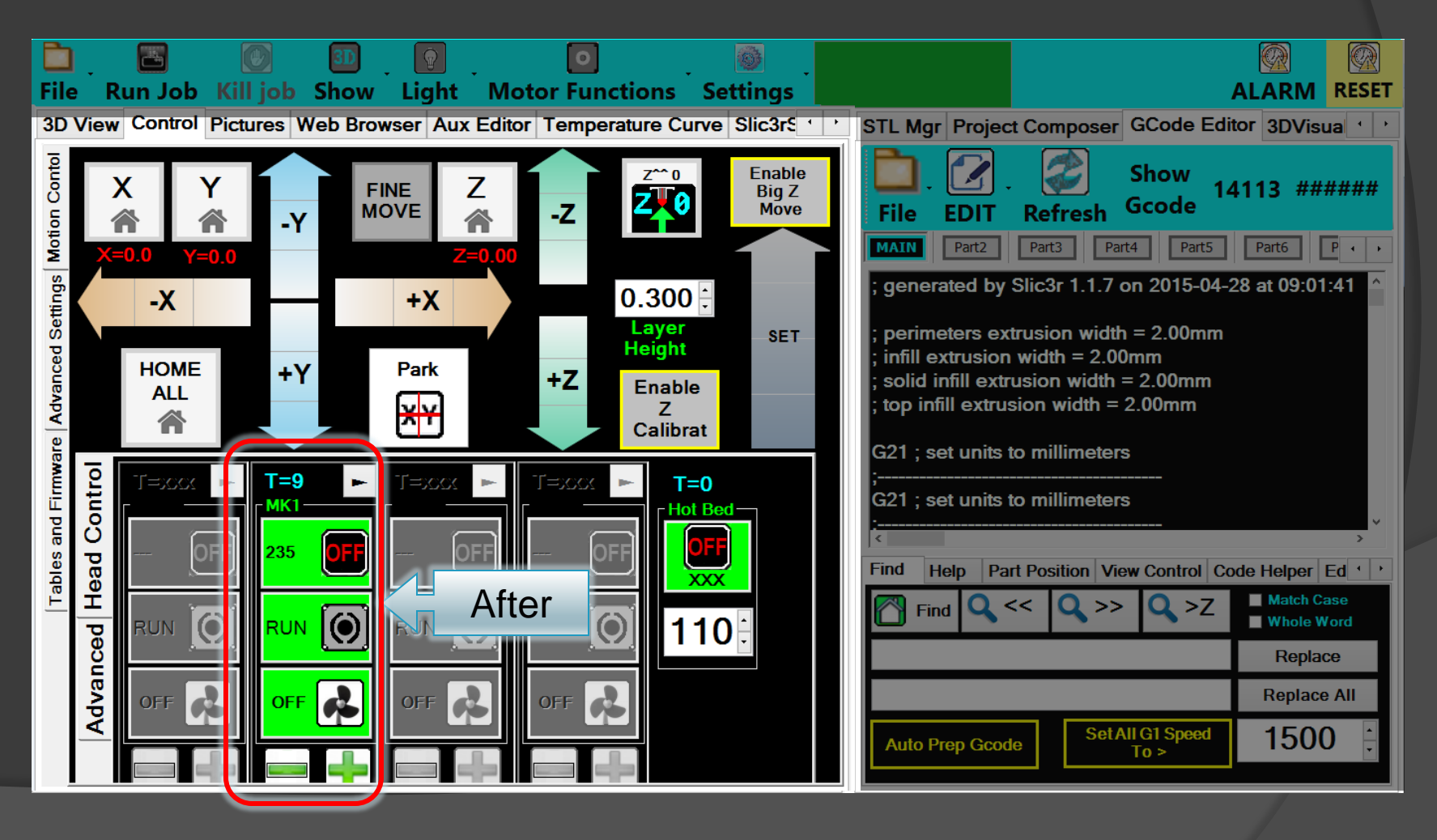

Unload / Load filament *Step 1: Heat up MK1 extruder*

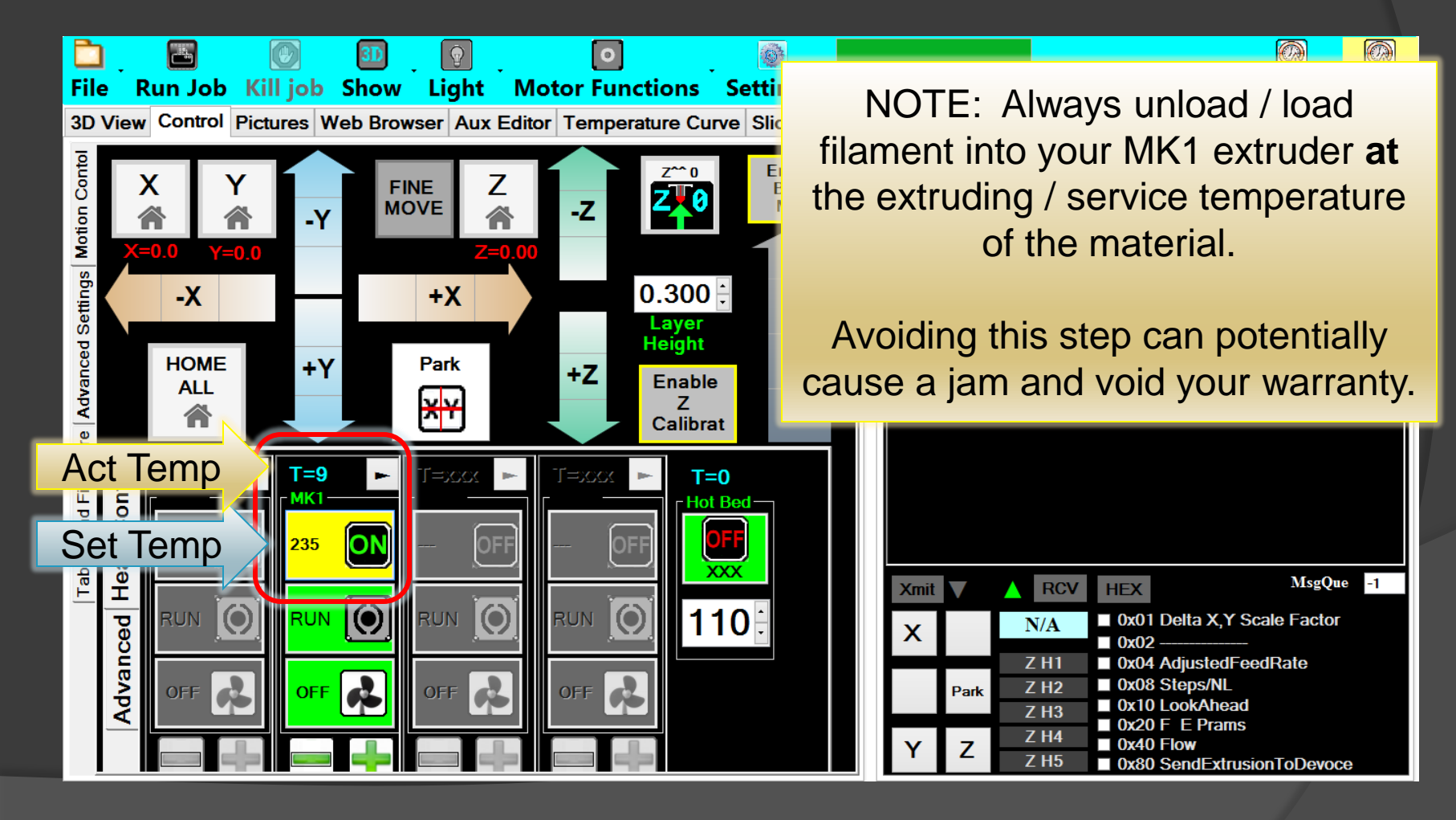

Unload / Load filament *Step 1: Heat up MK1 extruder*

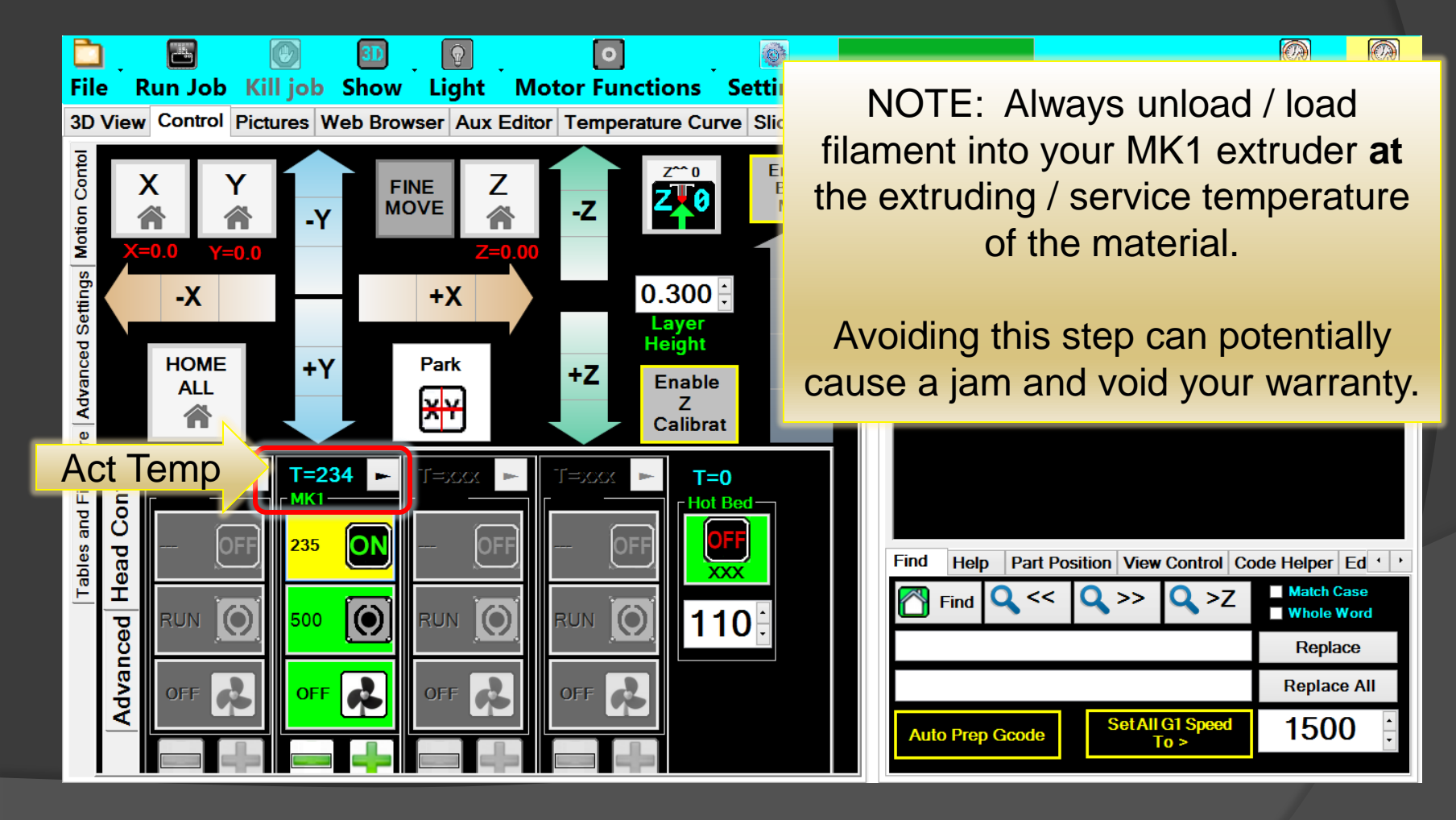

Unload / Load filament

*Step 2: Unload filament – Release guide tube*

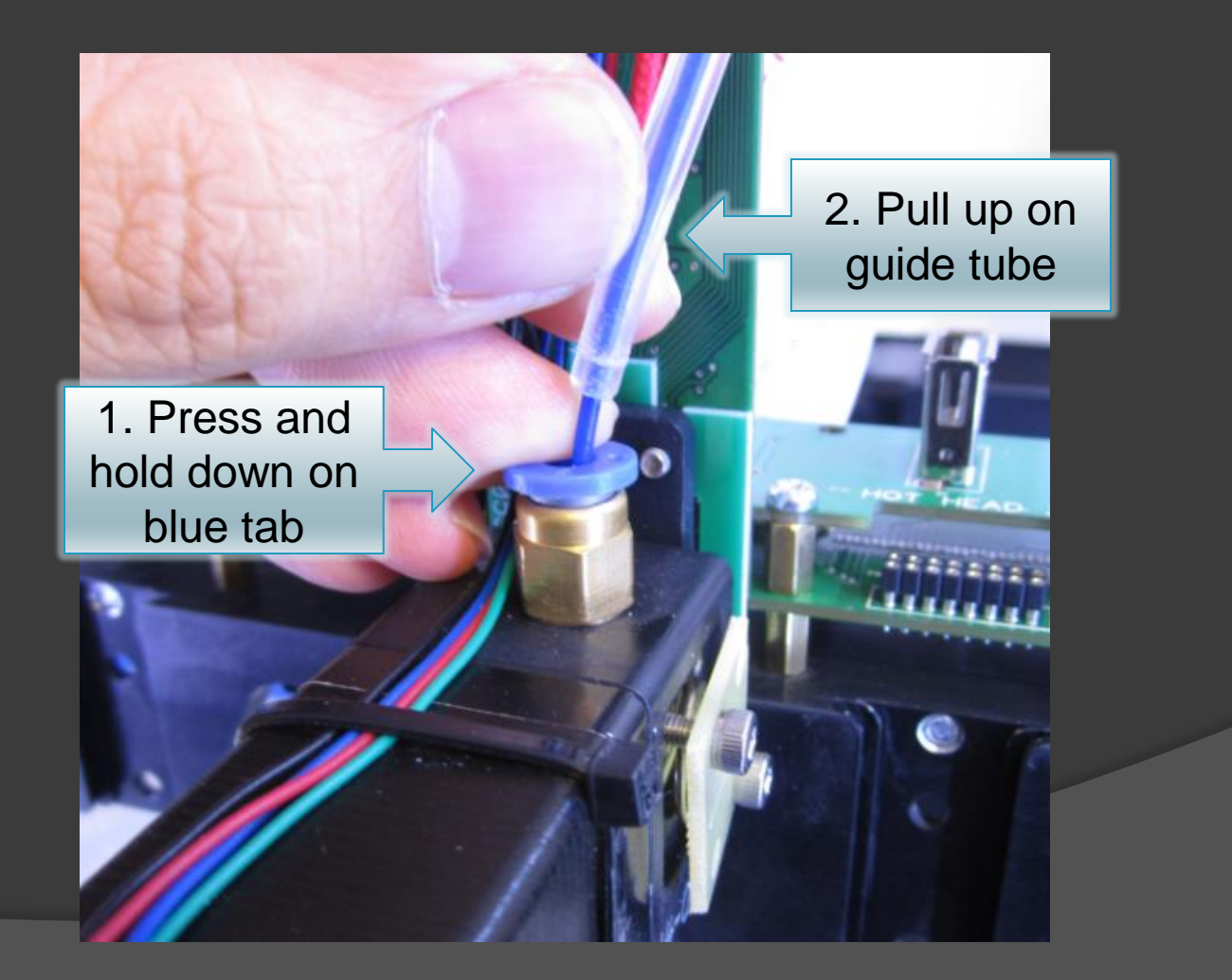

Unload / Load filament

*Step 3: Use Rocker switch to unload the filament from the MK1 extruder*

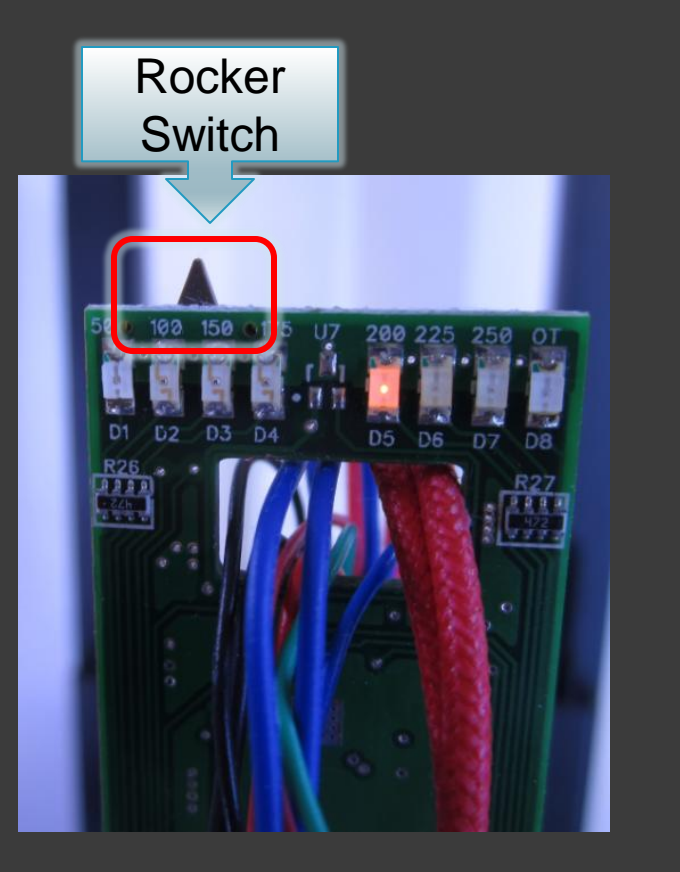

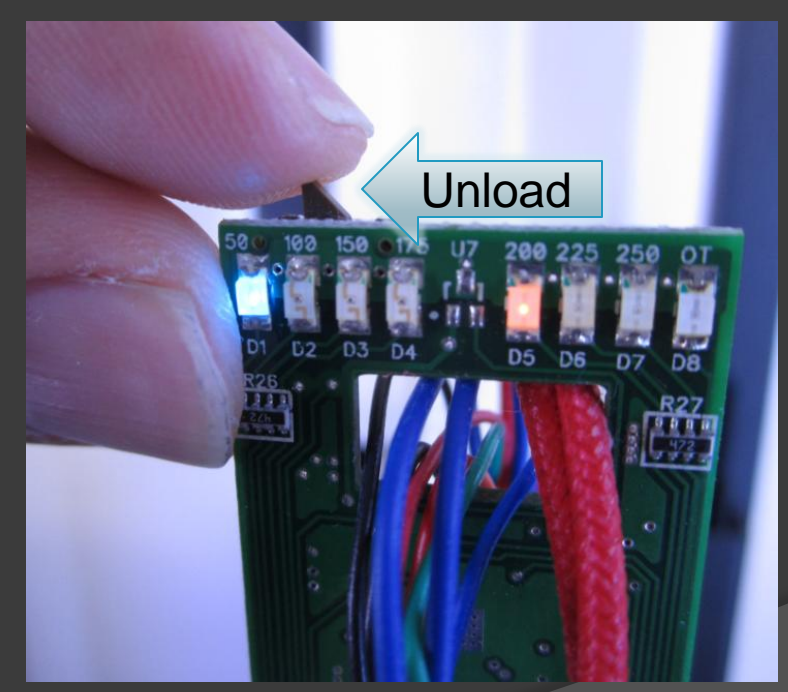

Unload / Load filament *Step 4: Inspect the unloaded filament*

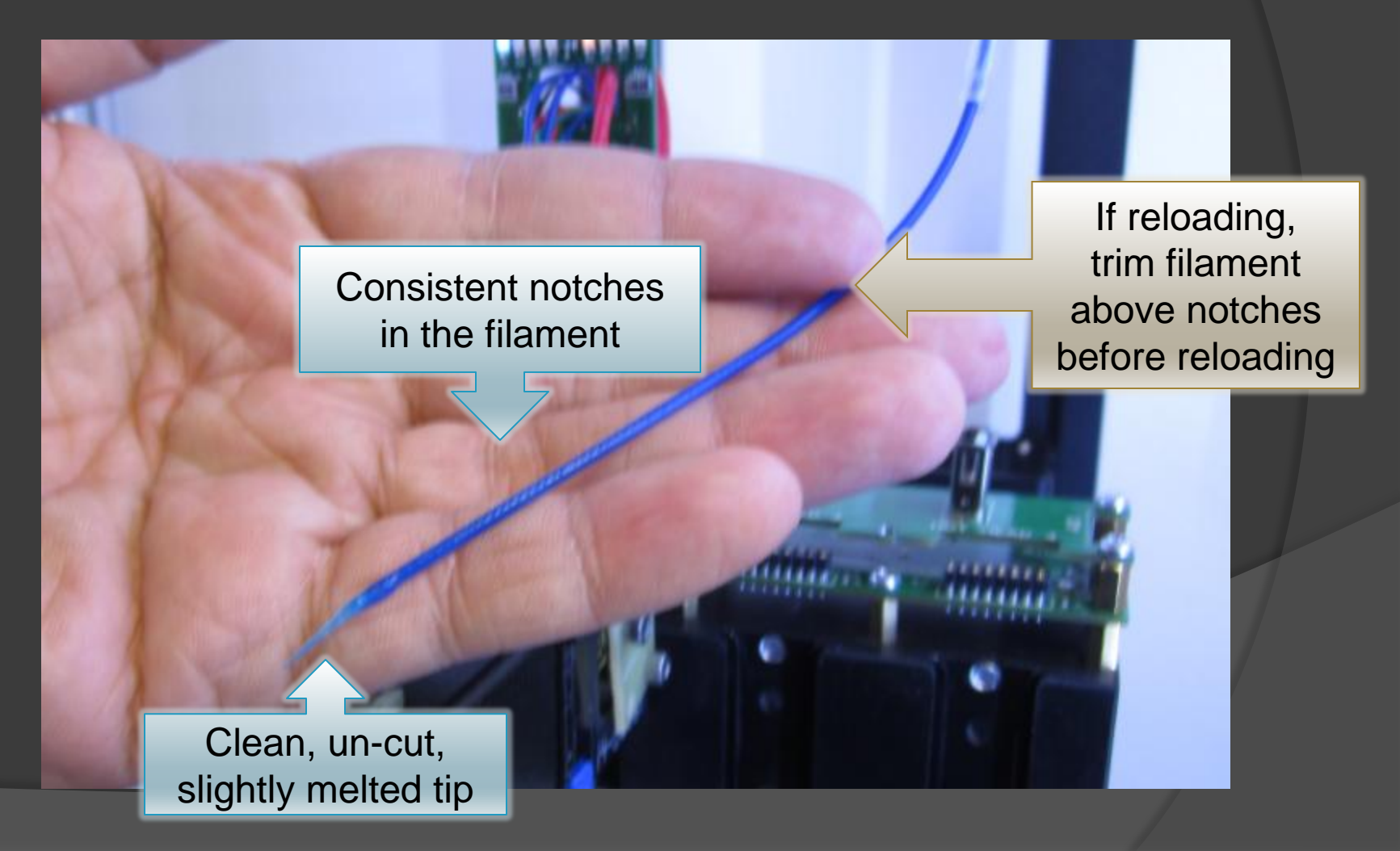

Unload / Load filament *Step 5: Load the filament into the MK1 extruder*

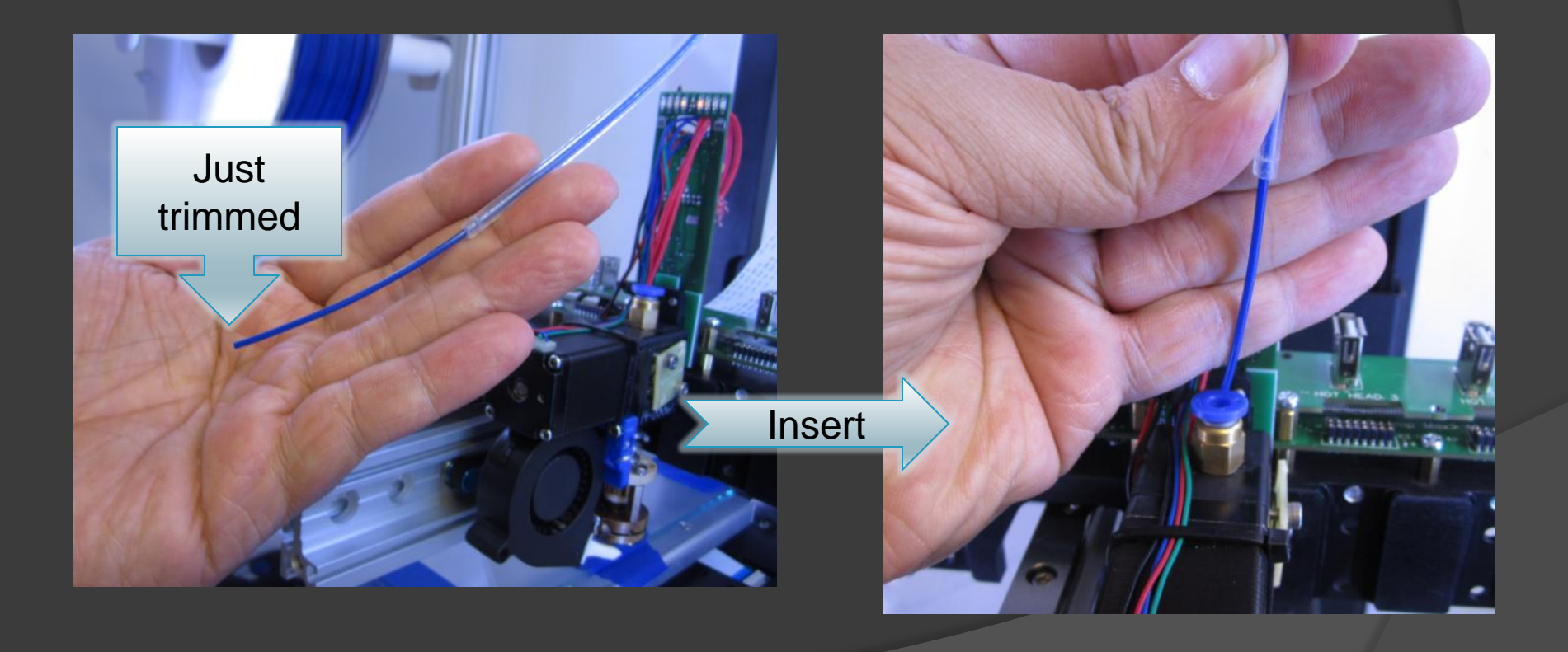

Unload / Load filament *Step 5: Load the filament into the MK1 extruder*

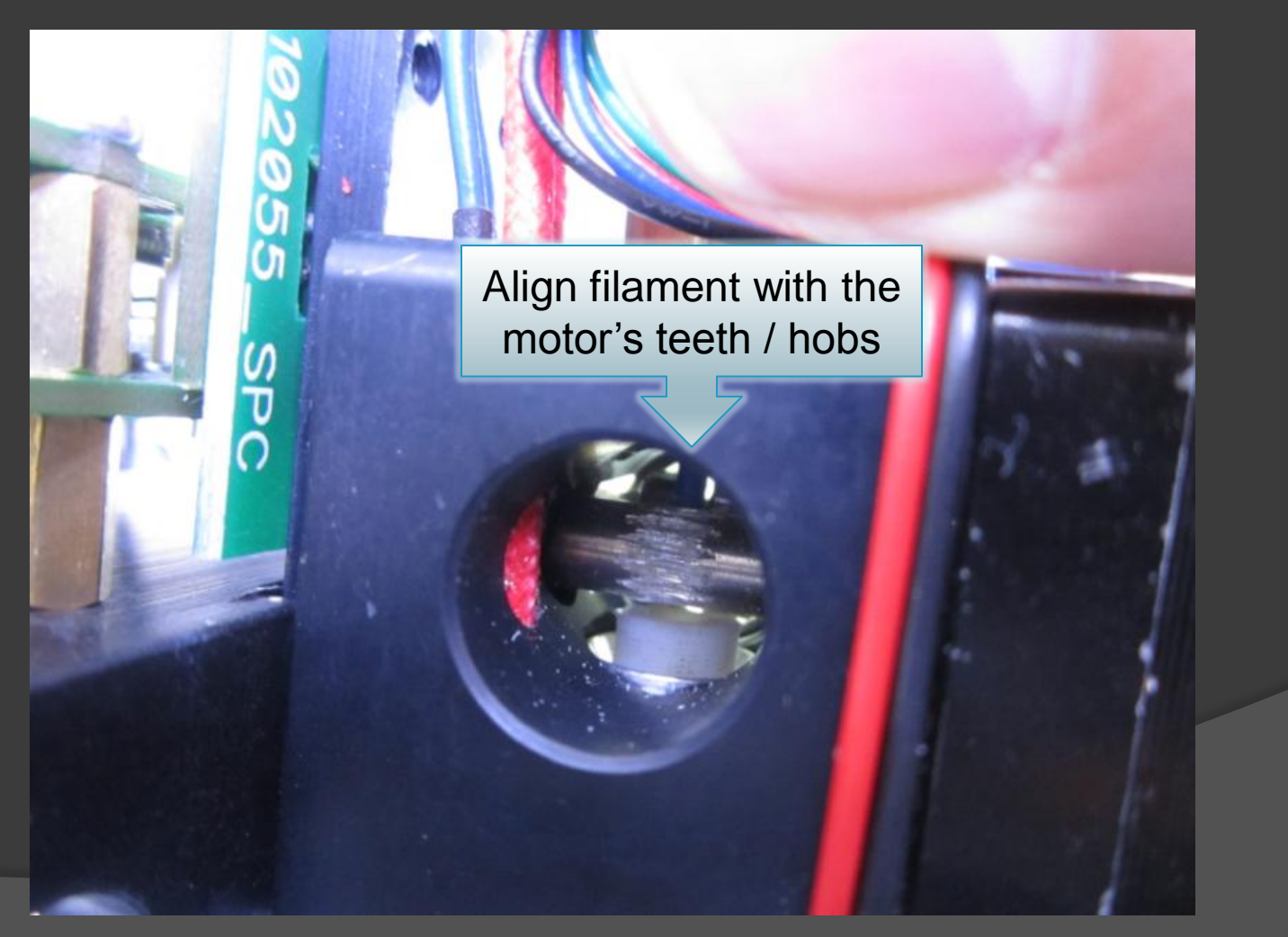

Unload / Load filament *Step 6: Use Rocker switch to load*

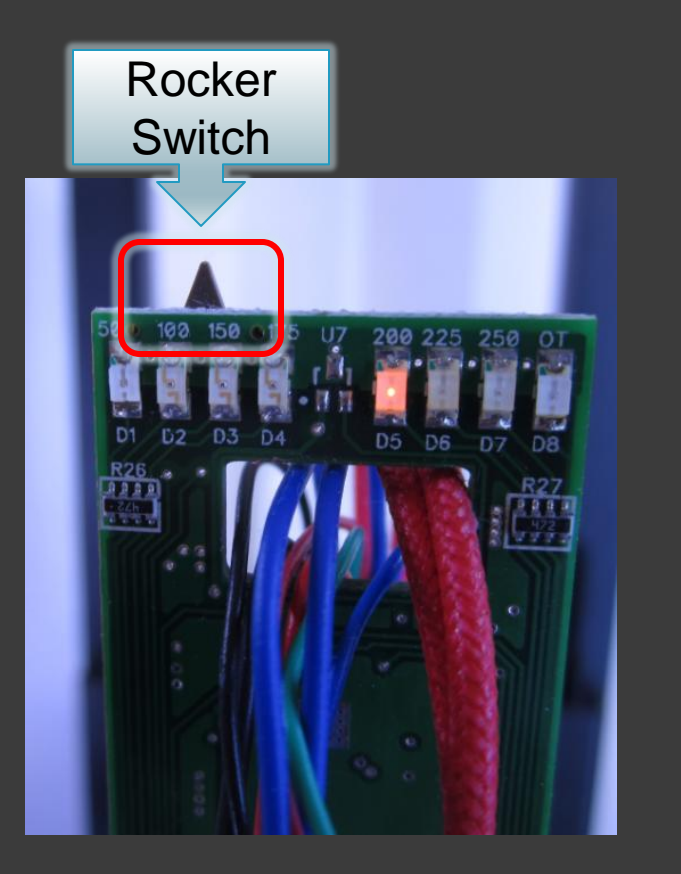

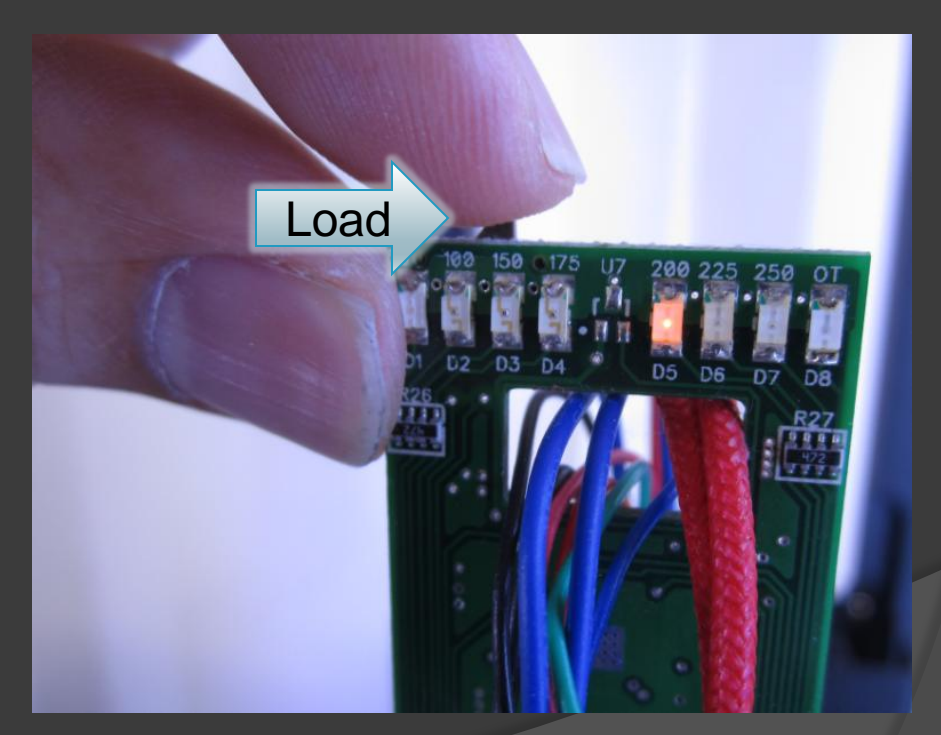

Unload / Load filament *Step 7: Lock filament guide tube*

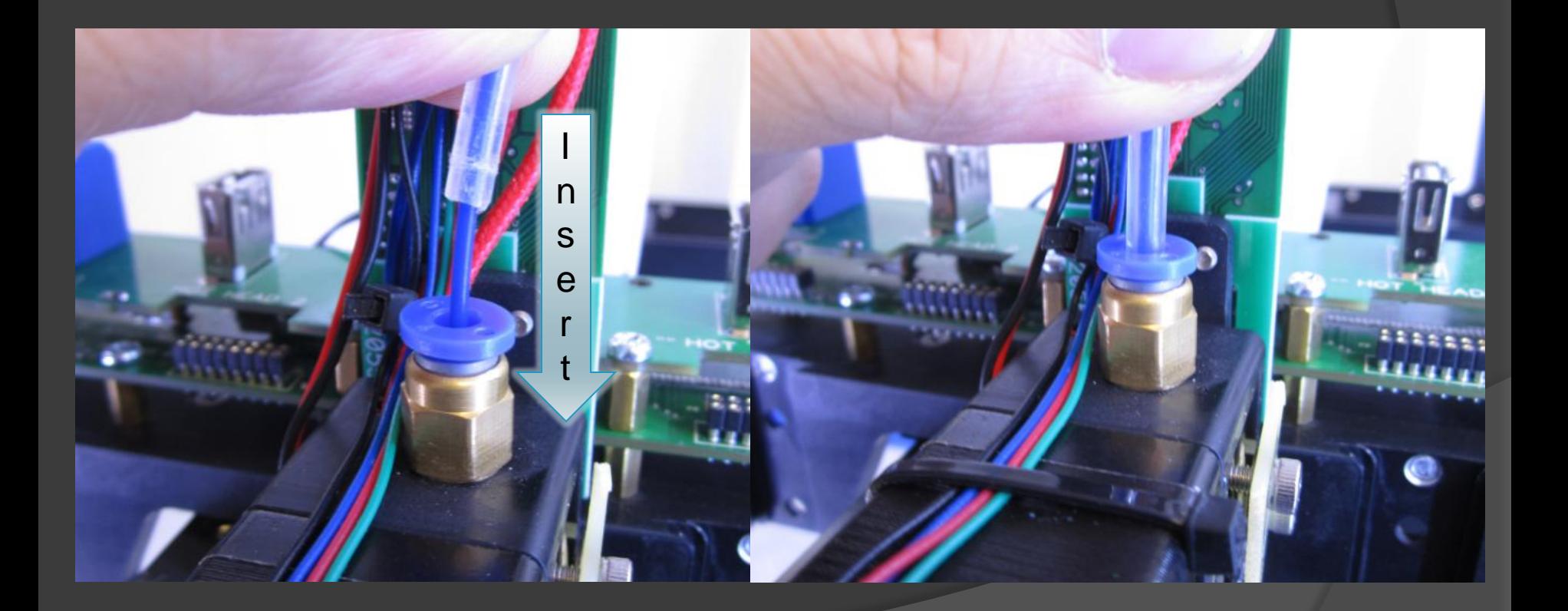

Heat up & purge MK1 extruder *Step 1: With the MK1 extruder at the material's service temperature, run the extruder's motor to purge the older material.*

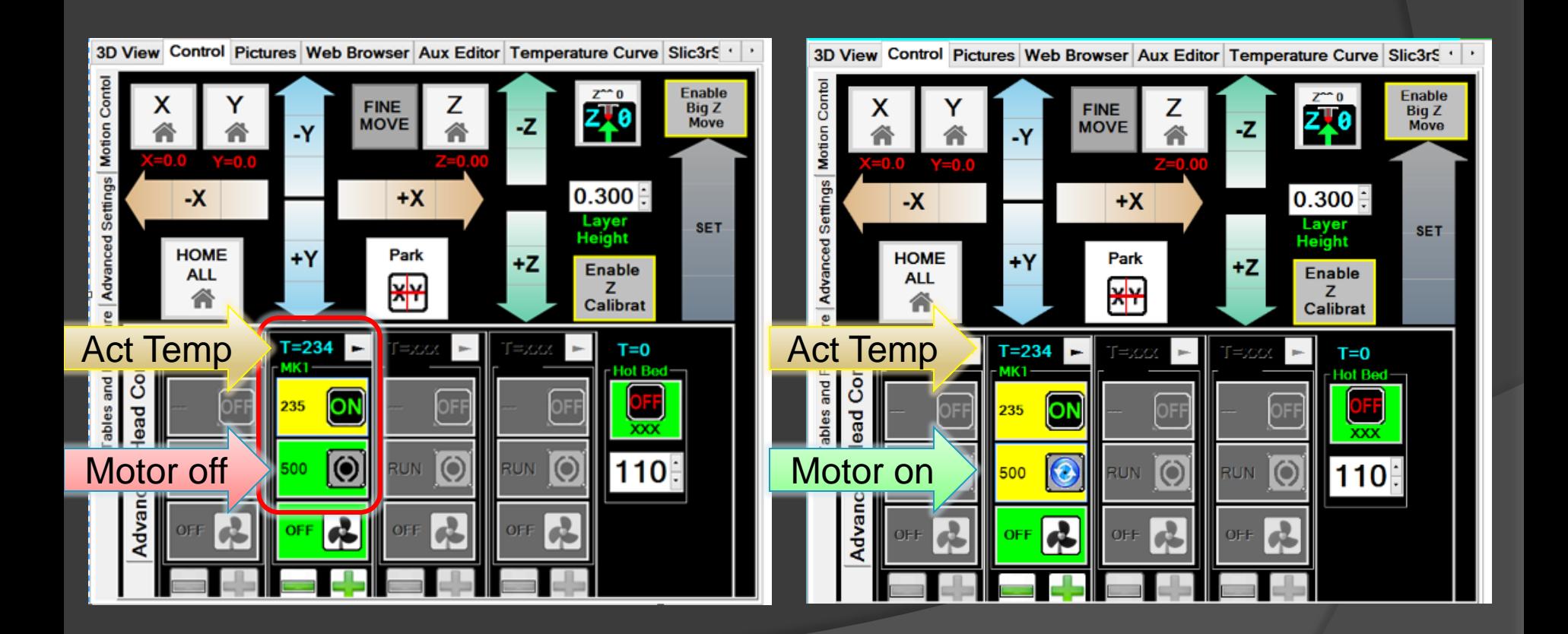

Heat up & purge MK1 extruder

NOTE: It may take 3-5 seconds before any material starts to extrude, this is normal.

Consistent,

*Step 2: After 8-10 in / 20-30cm has been extruded, stop the MK1 motor from extruding. The extruded filament should have flowed consistently.*

Some dribble is normal. The heat causes the filament in the head to expand, and a small amount usually pushes out the bottom of the nozzle.

Set Z-Height to MK1 extruder nozzle

*Step 1: Remove any filament dribble from the MK1 extruder nozzle*

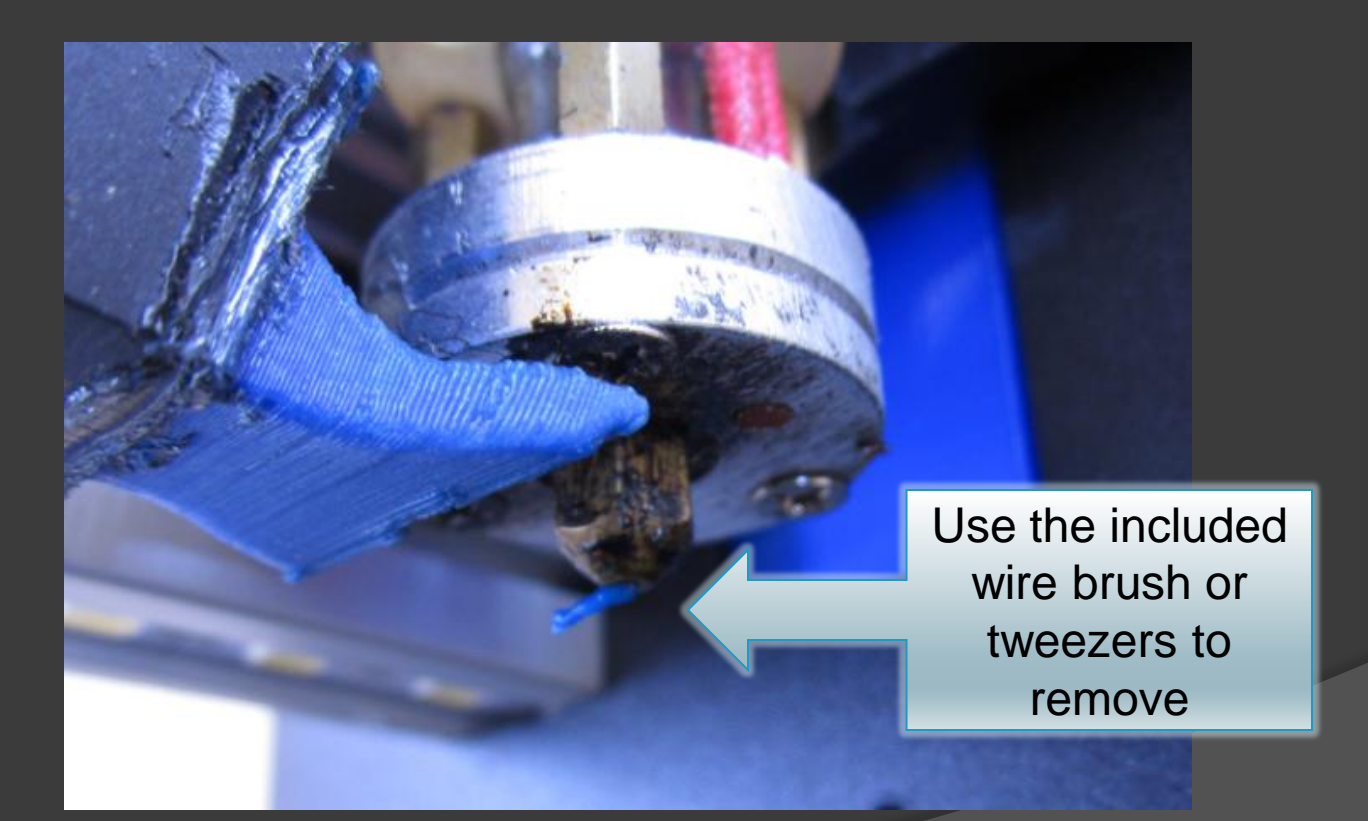

Set Z-Height to MK1 extruder nozzle

*Step 2: Press Home then Park to center the MK1 extruder over the print area.*

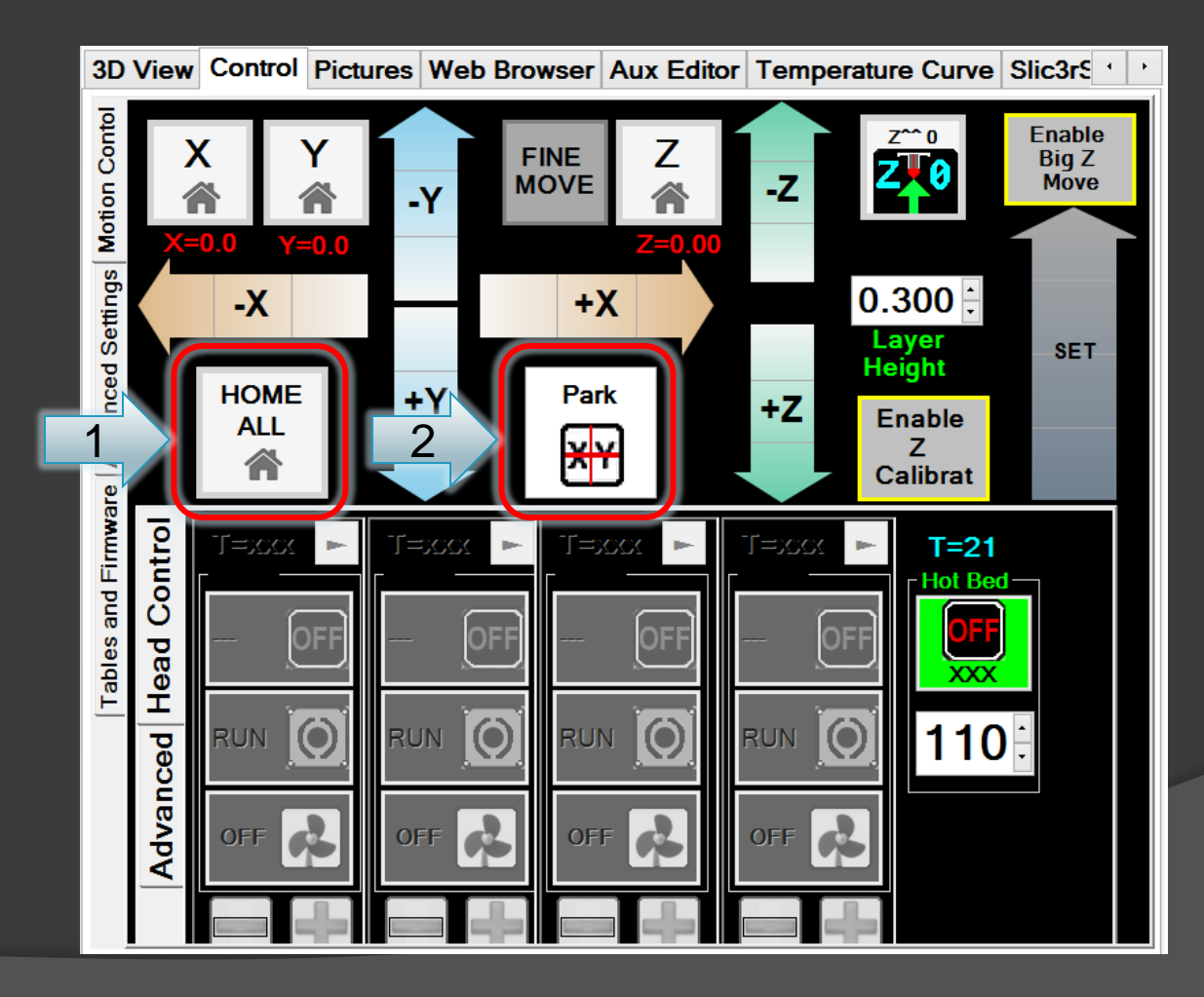

Set Z-Height to MK1 extruder nozzle *Step 3: Setting the Z-Height*

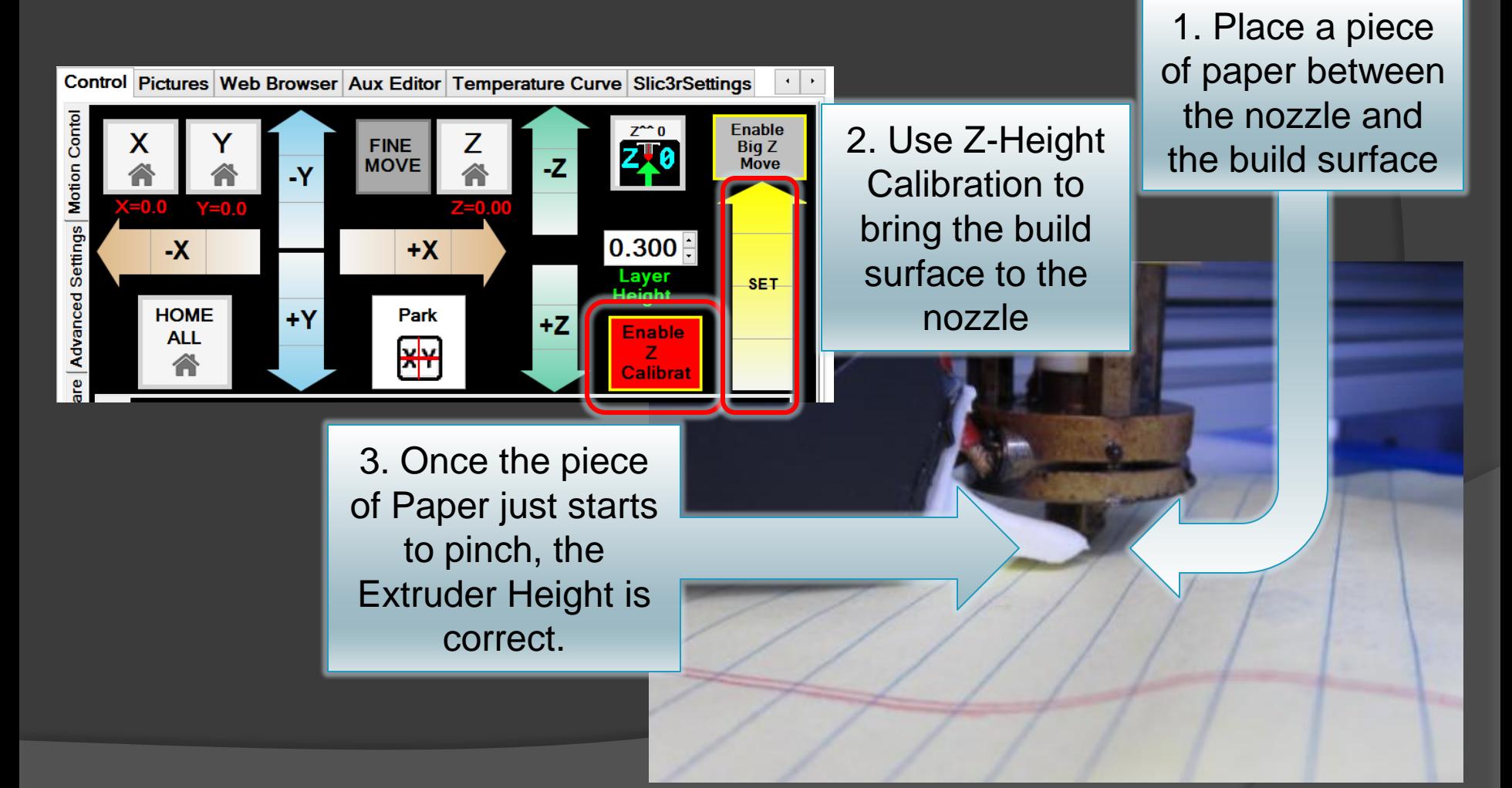

Bed Preparation

*Step 1: Press Home, unlock motors, and turn on the heat to the bed*

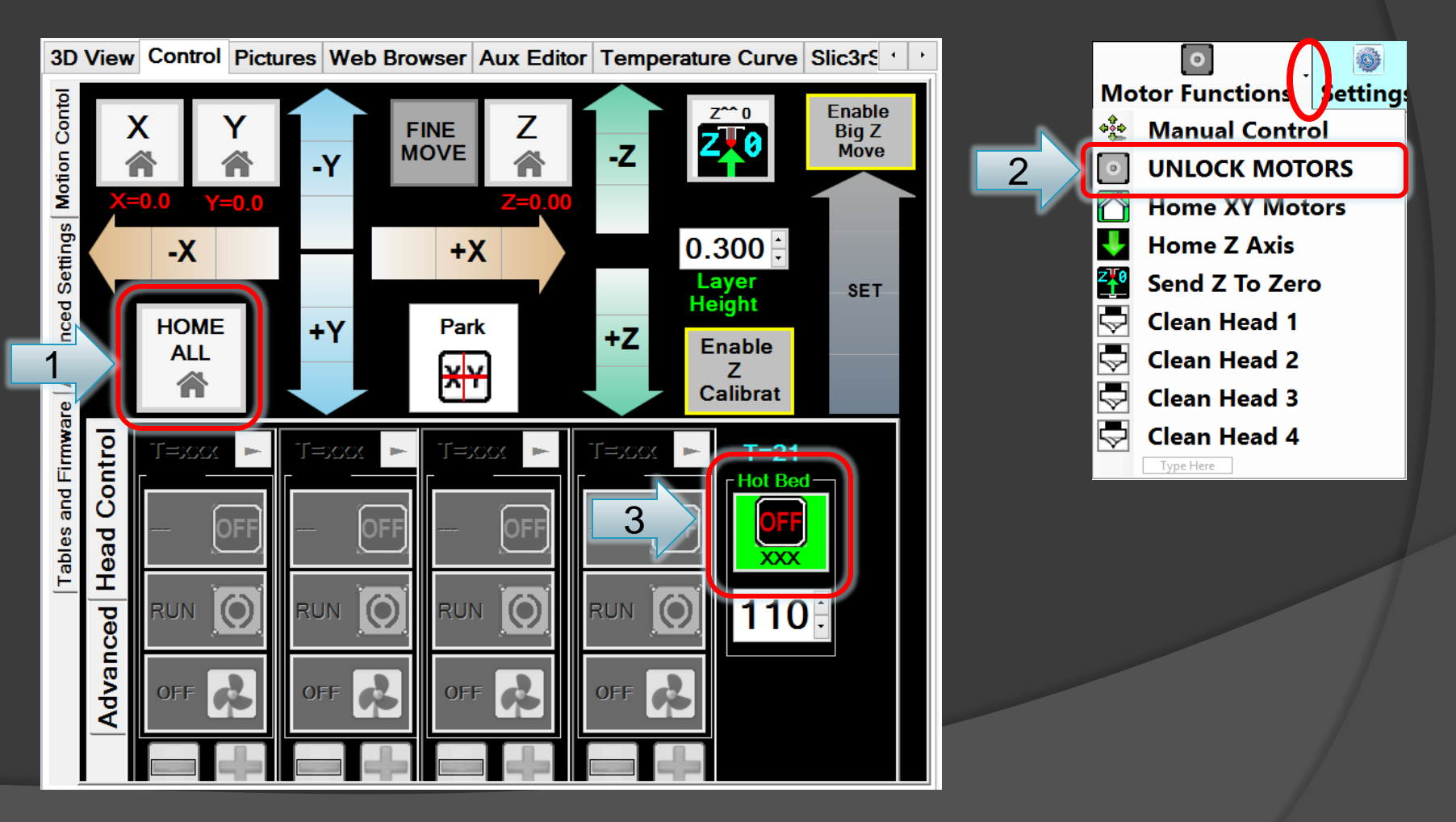

Bed Preparation

NOTE: Never get any spray on the linear slide bearings. Use a piece of paper to shield them as necessary.

*Step 2: Slide the bed to a position where you can spray the bed with AquaNet*

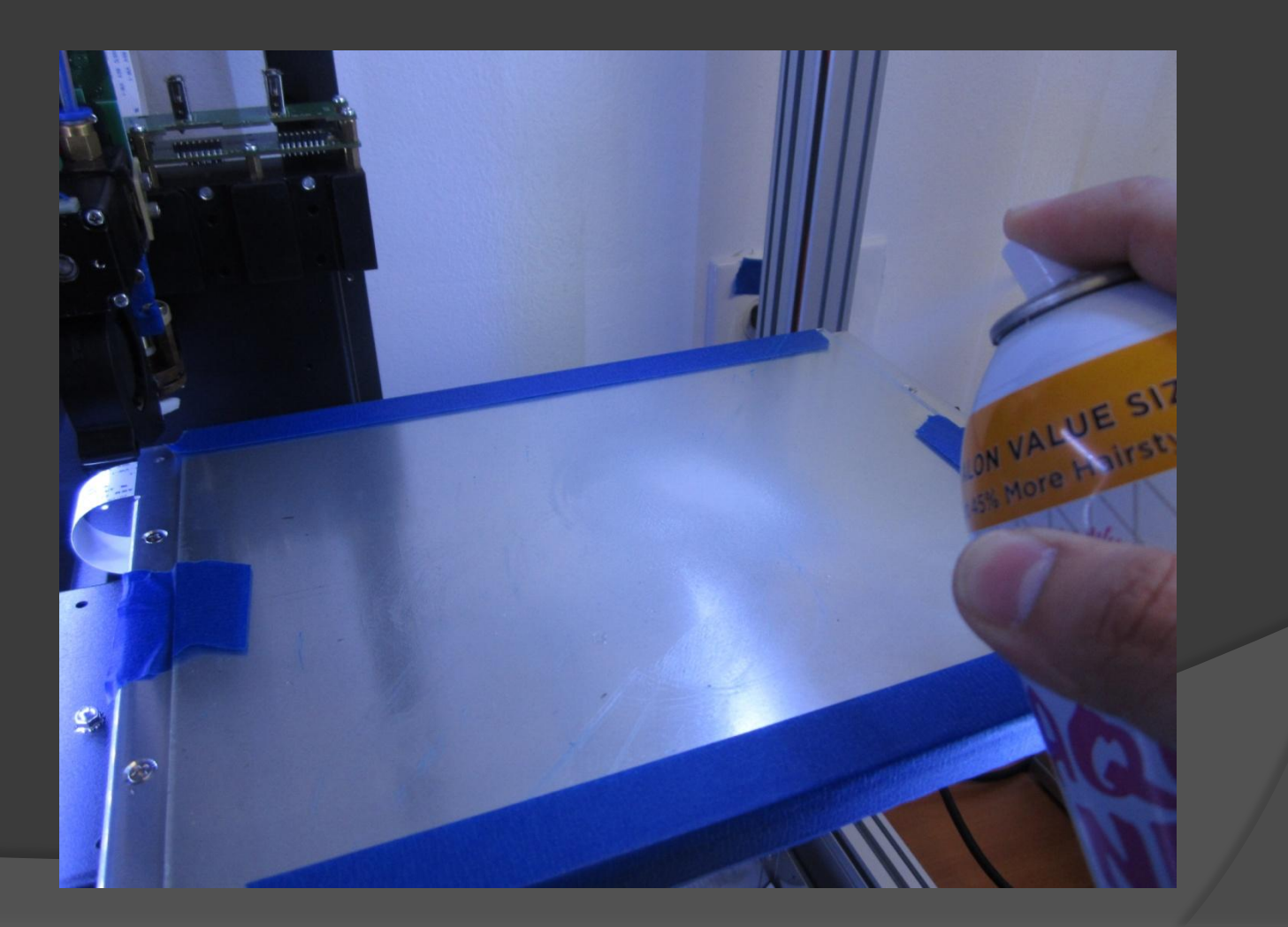

Bed Preparation

*Step 3: Allow the "wet" or "milky" looking patches on the glass bed to dry. Do not touch the spray applied areas with your fingers, the oils from your fingers will prevent proper adhesion.*

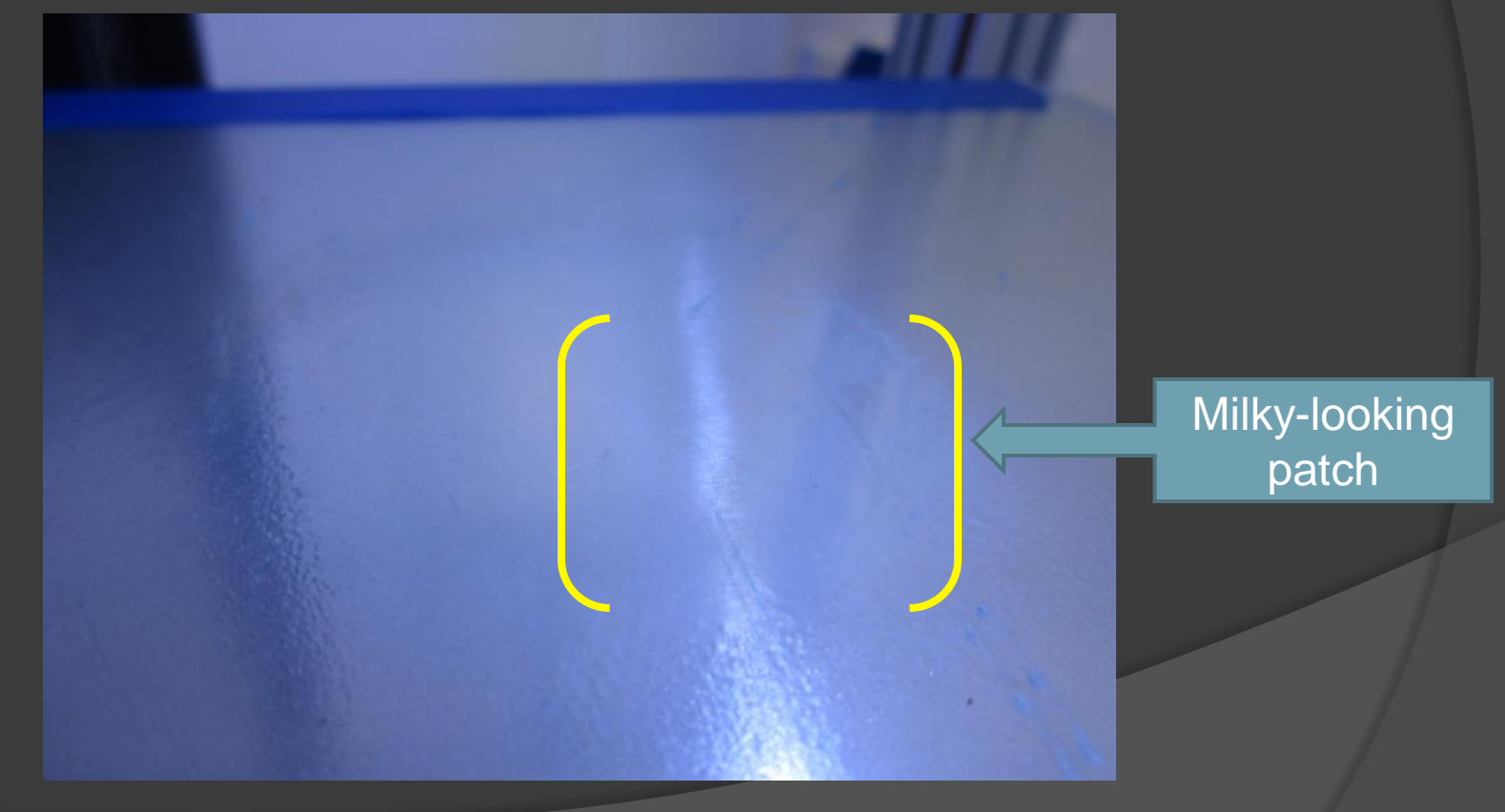

Bed Preparation *NOTE: About sprays / AquaNet*

- Adhesion of the filament to the bed is of upmost importance because the bed is the only fixture for making the part.
- We prefer to use AquaNet hairspray (specifically the unscented version) when printing with ABS filament.
- The hairspray, when applied to the bed and dried, acts as a glue to keep ABS filament sticking to the bed.
- The heat of the heated build platform keeps a few of the bottom layers of ABS from completely shrinking and pulling off of the bed.
- Make sure your bed temperature is at least 55°C before printing with ABS.
- There are other techniques for getting ABS and other filament materials to stick to the bed. These other techniques are covered in a separate presentation on our website.

#### Loading a G-Code file *Step 1*: *Open a .gcode file*

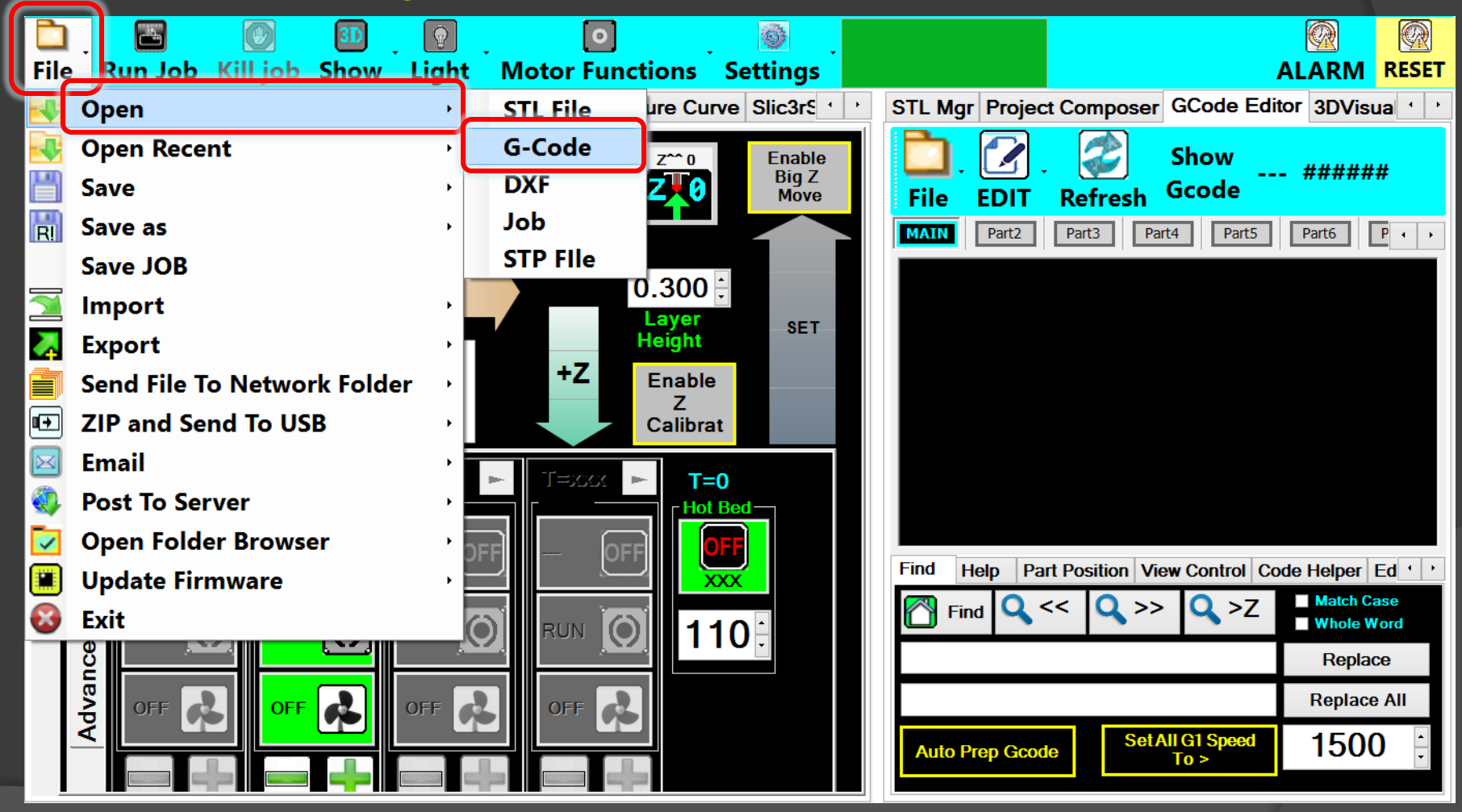

#### Loading a G-Code file

*Step 2*: *Browse and select .gcode file*

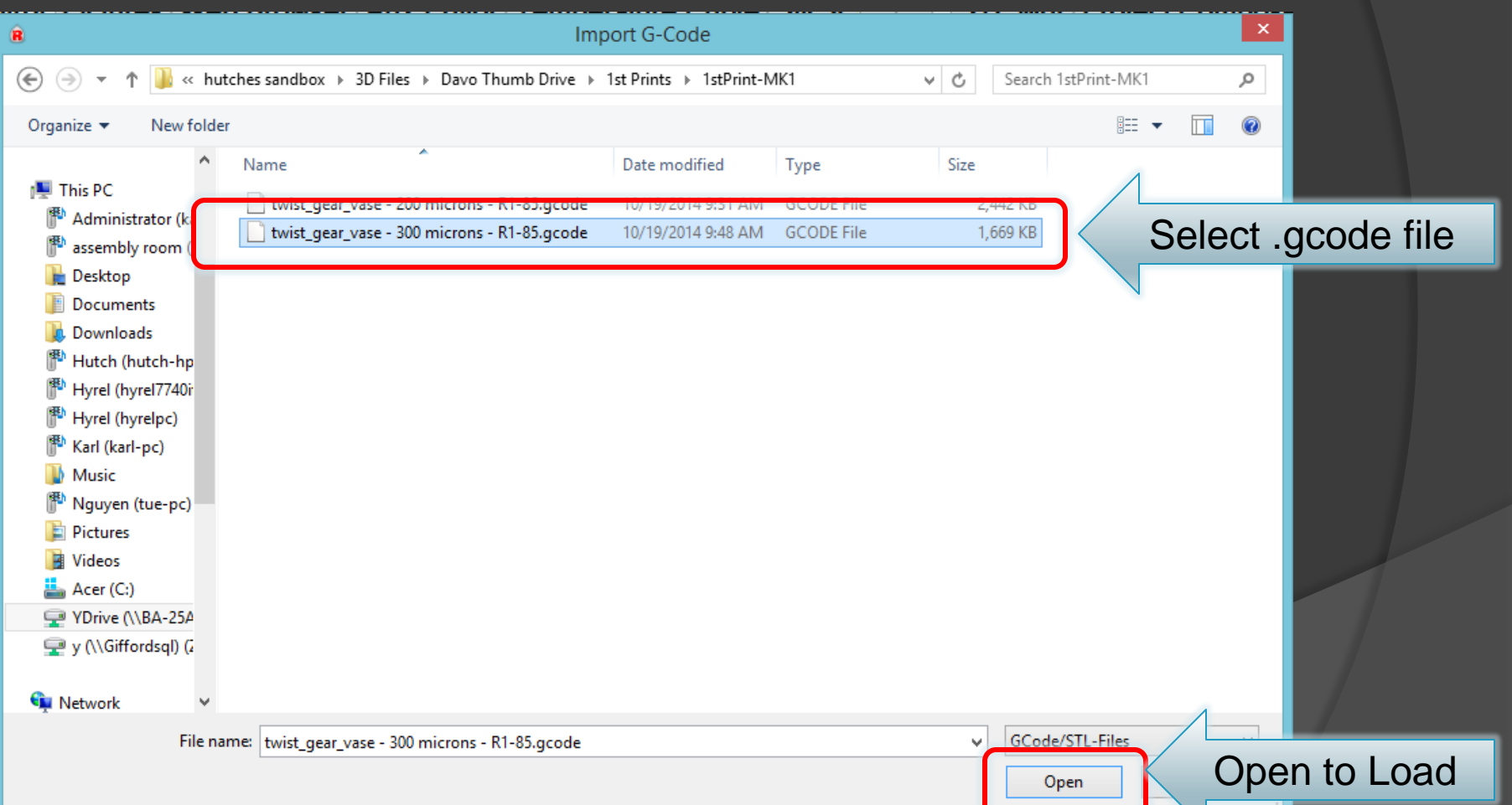

Loading a G-Code file

*Step 3*: *This is the screen you will see when the .gcode file is loaded.*

![](_page_59_Figure_3.jpeg)

#### Print Vase

#### **Printing**

#### *Step 1: Press "Run Job" button*

![](_page_60_Figure_3.jpeg)

#### Print Vase

**Printing** 

*Step 2: Pay close attention to the first layers & adjust height while printing*

![](_page_61_Picture_3.jpeg)

#### Print Vase

**Printing** 

*Step 3: When complete, remove print from build surface*

![](_page_62_Picture_3.jpeg)

#### More Information Available at:

HYREL LLC 2900 Cole Court Norcross, GA 30071 [www.hyrel3d.com](http://www.hyrel3d.com/) [www.hyrel3d.net](http://www.hyrel3d.net/) [sales@hyrel3d.com](mailto:sales@hyrel3d.com) (404)-914-1748 (US Shop Phone) Skype: Hy.Rel Ustream: [www.ustream.tv/channels/hyrel3d](http://www.ustream.tv/channels/hyrel3d)